WEB

## 2002 FMV-DESKPOWER L18B/F L18BN

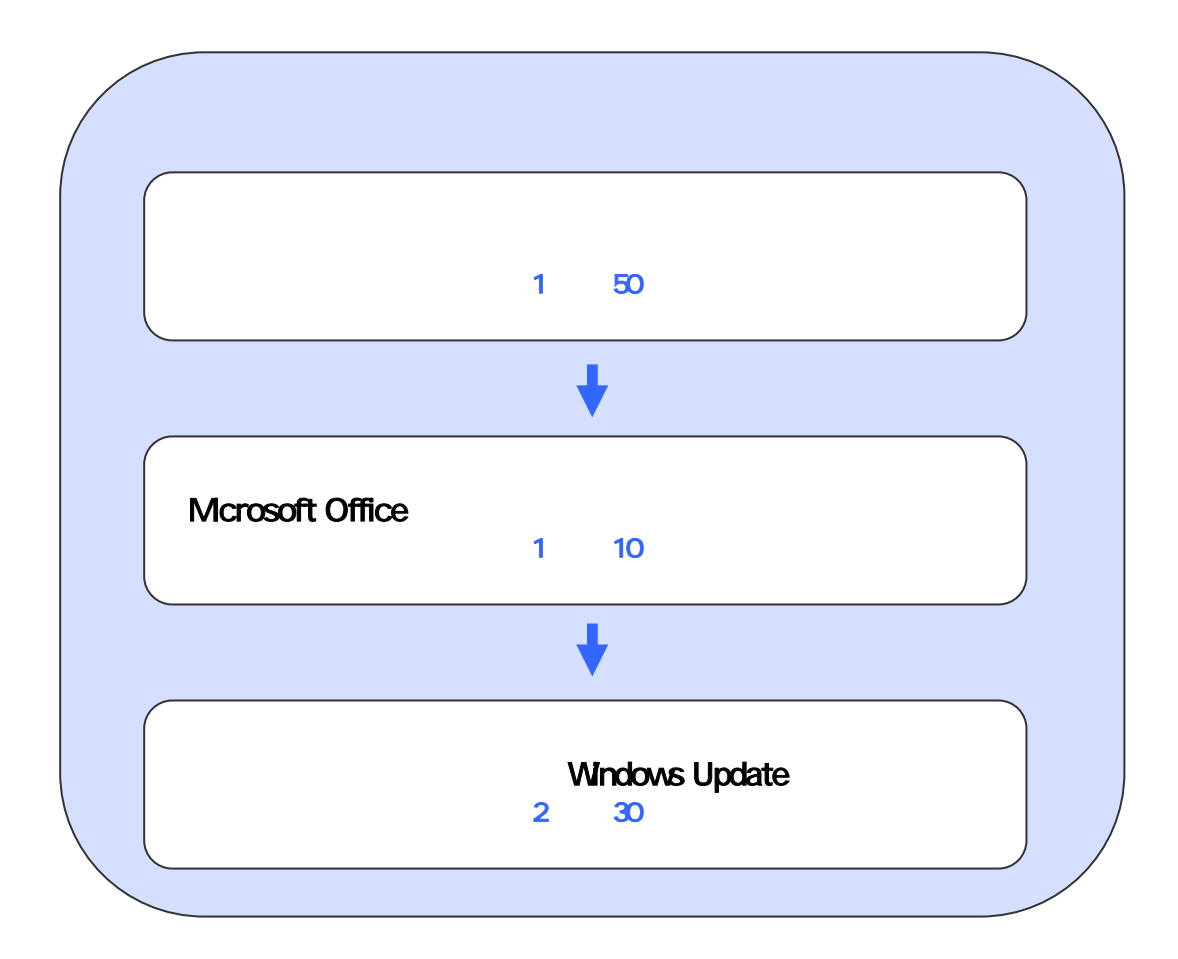

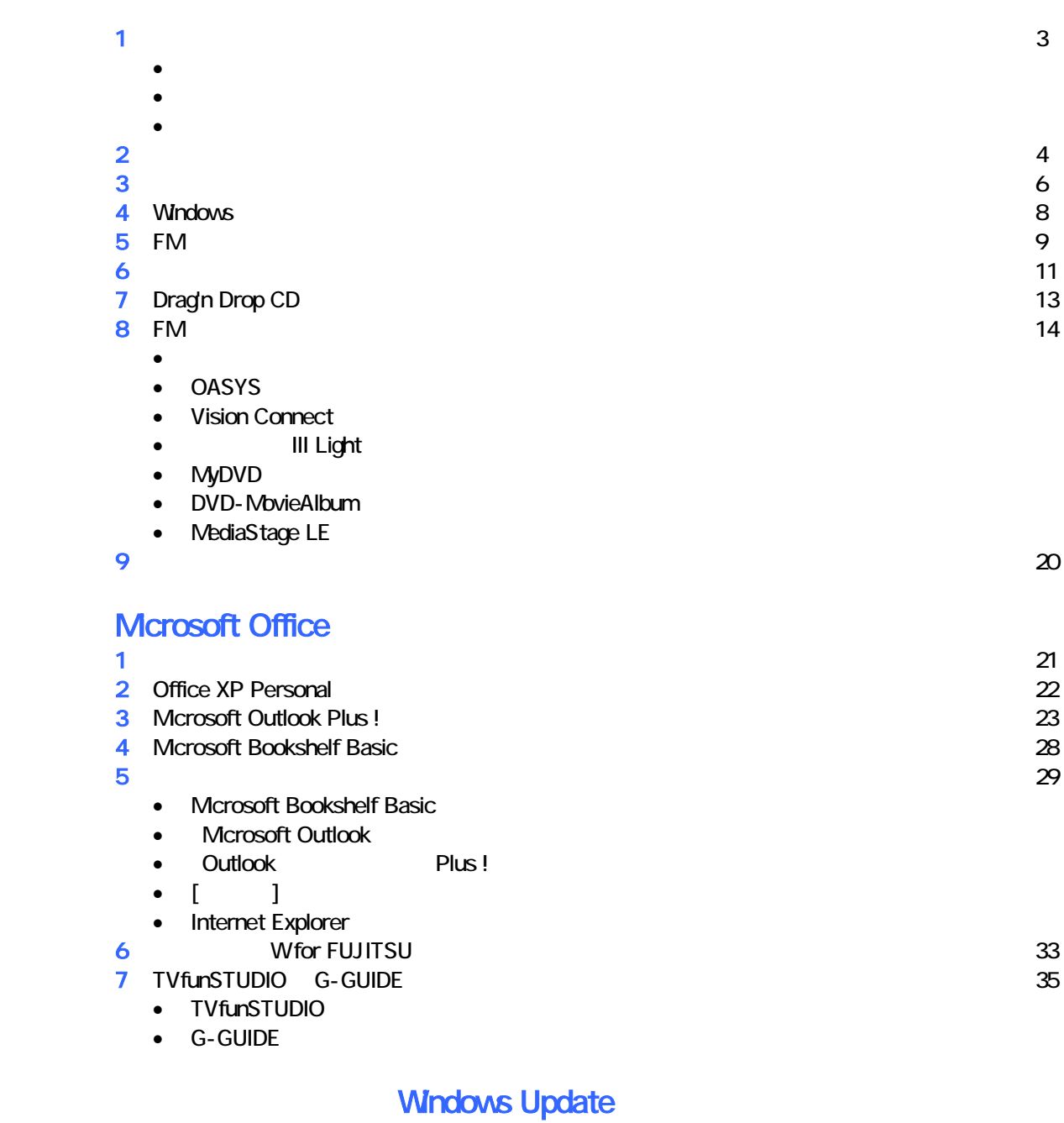

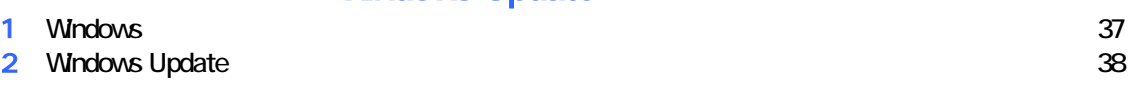

# 1  $\blacksquare$  データをバックアップする 周辺機器を取り外す  $PC$   $PC$  $\mathsf{LAN}\phantom{\Big(}\mathsf{LAN}\phantom{\Big)}$

# リカバリに使用するディスクを確認する

•  $1$  3  $3$  3 • アプリ ーションディスク 1 ケーションディスク 2 2 枚 •  $CD$  : 1 • Microsoft Office XP Personal intervals and the matter of the Microsoft Office XP intervals and the matter of the matter of the matter of the matter of the matter of the matter of the matter of the matter of the matter of Microsoft Office XP CD 1<br>
W for FUJITSU 1 • Wfor FUJITSU

 $2 \overline{a}$ 

#### 1.  $\blacksquare$

 $2\overline{ }$ 

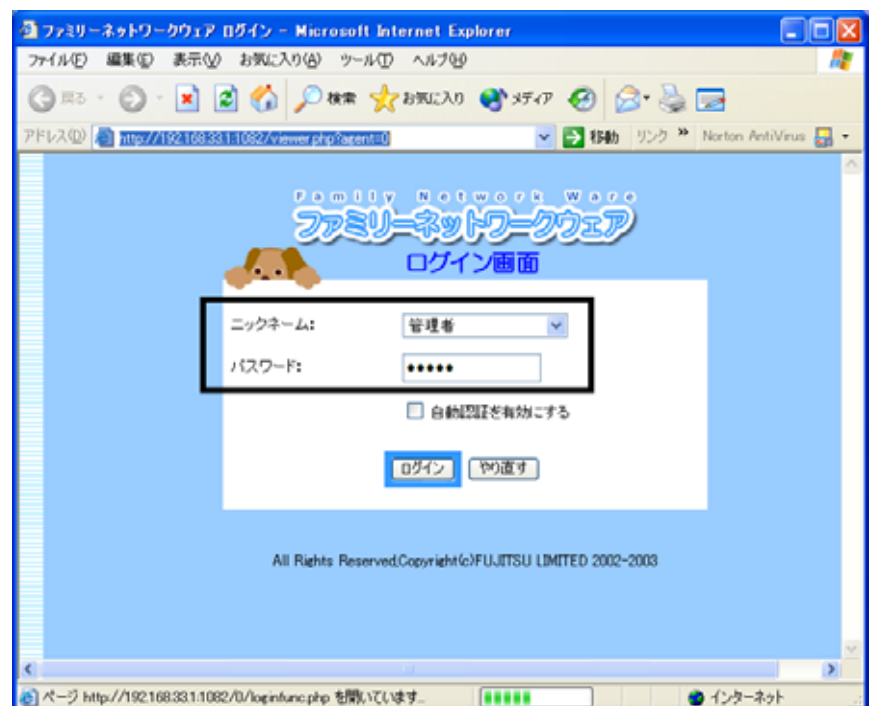

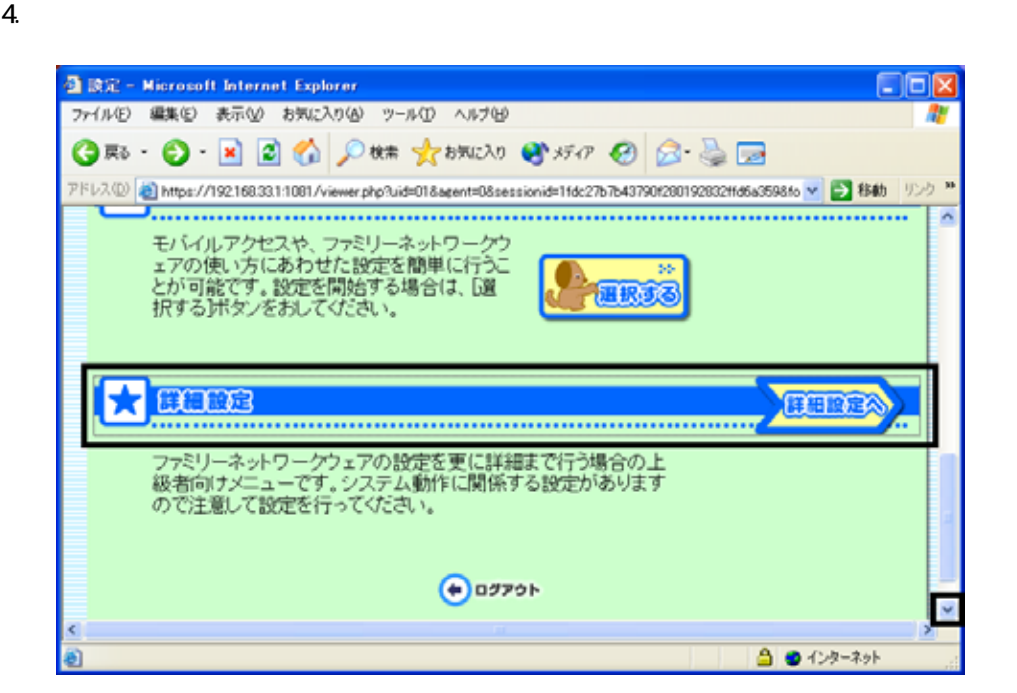

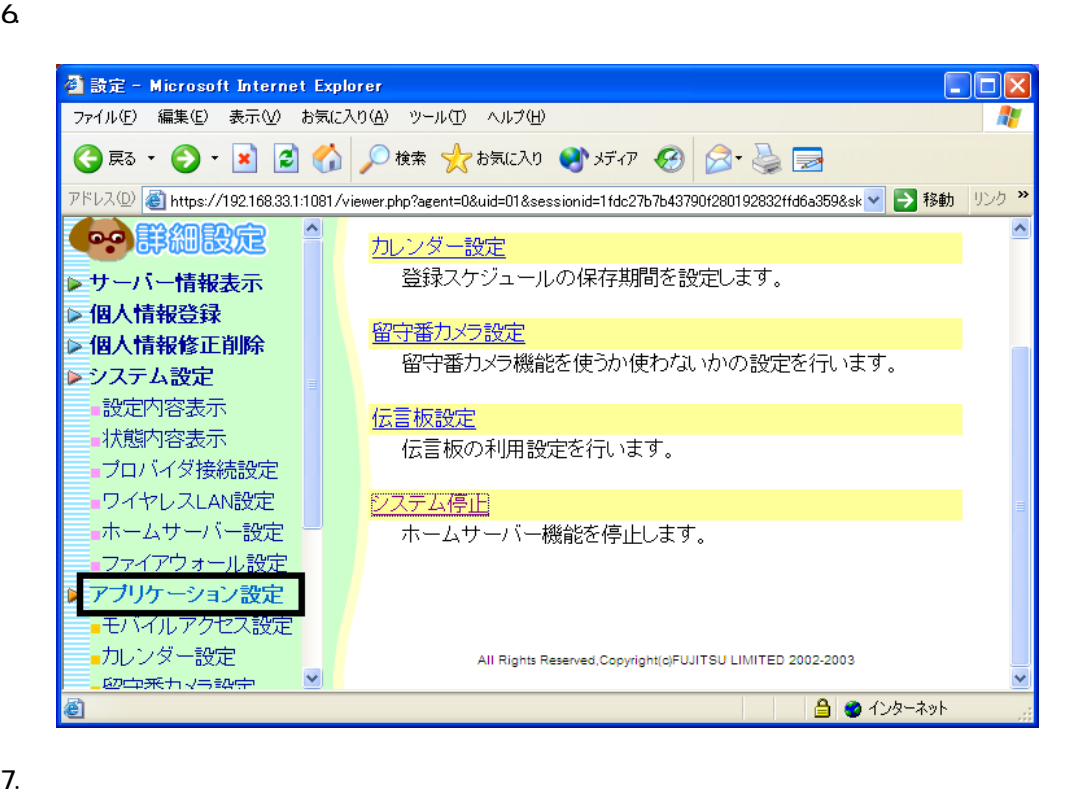

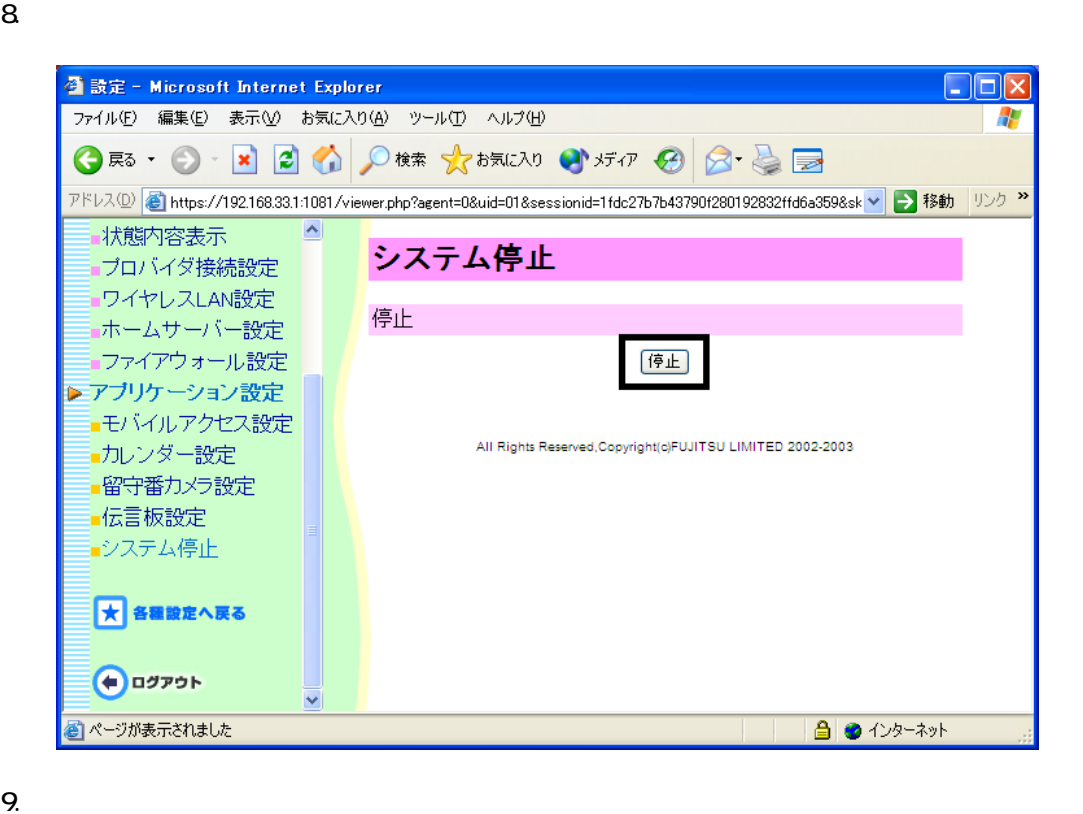

 $\times$ 

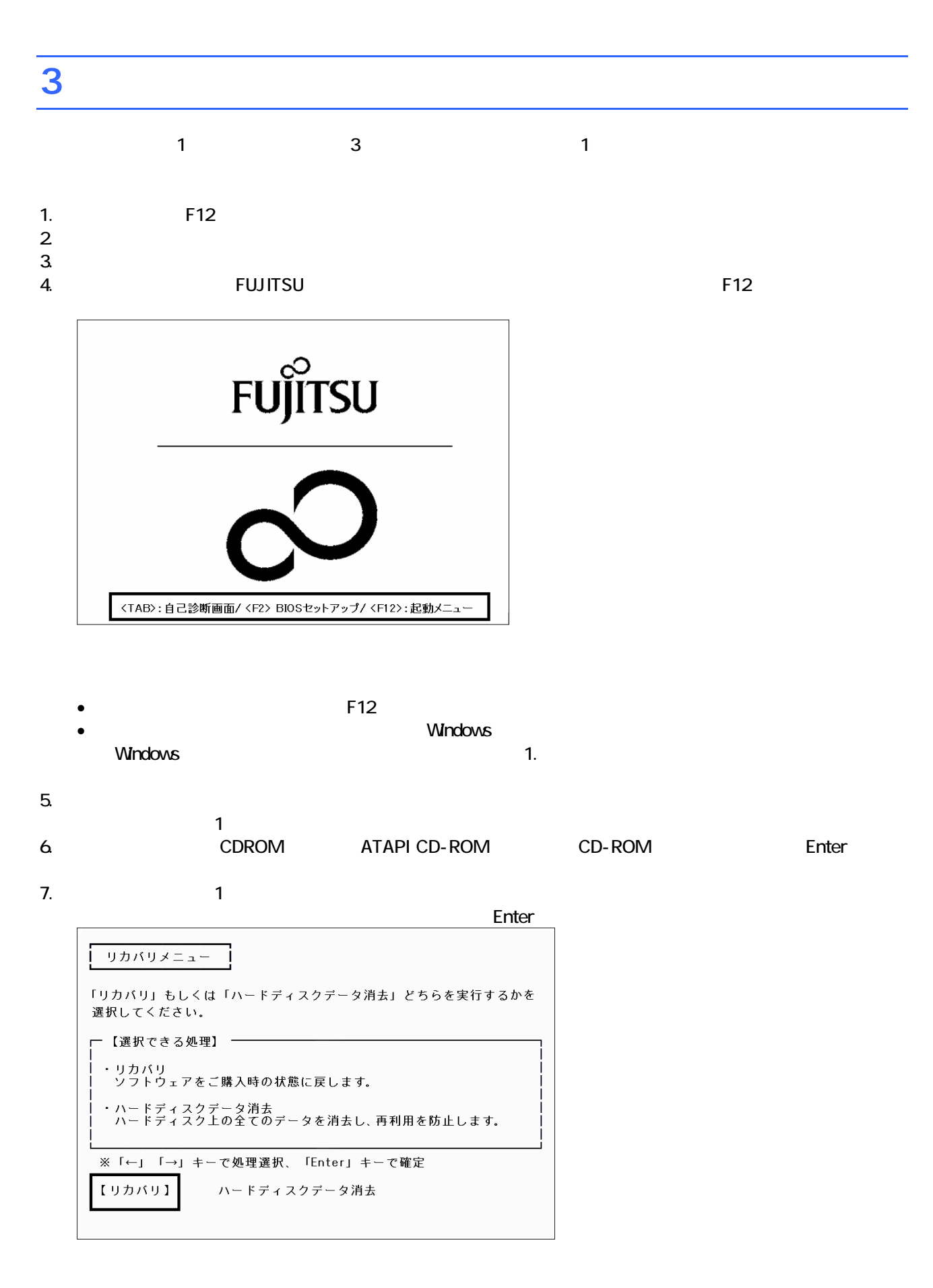

 $\blacksquare$ 

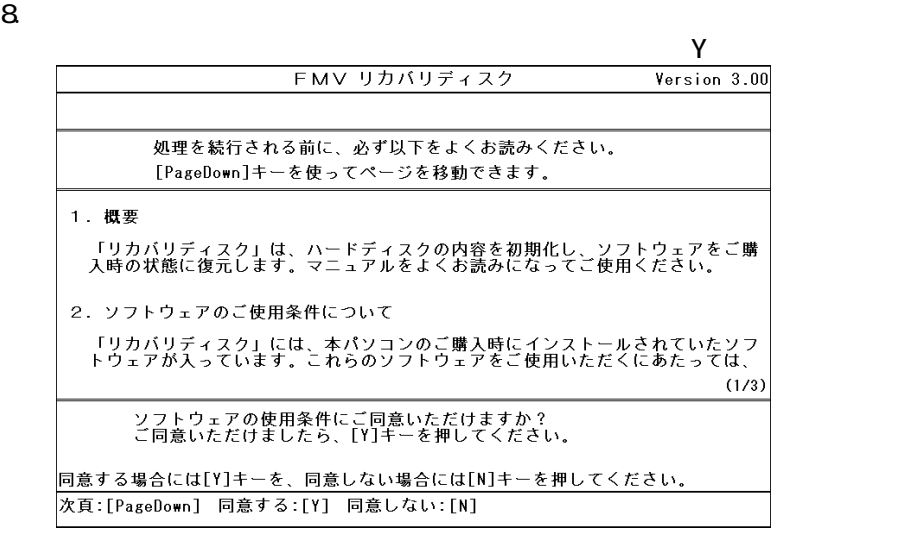

 $\blacksquare$ FMV リカバリディスク Version 3.00 ご購入時の状態に戻す (推奨) 領域を設定したあと、ご購入時の状態に戻す 終了する │<br>○にうイブをフォーマットしてから、<br>○時入時の状態に戻します。通常はこちらを選択してください。<br>○ドライブのデータはすべて失われるため、必要なデータはバックアップしてください。<br>○ドライブのデータはそのまま残ります。 [↓]/[↑]キーを押して項目を選びます。実行する場合は[Enter]キーを押します。 次項目:[↓] 前項目:[↑] 実行: [Enter]

10. C

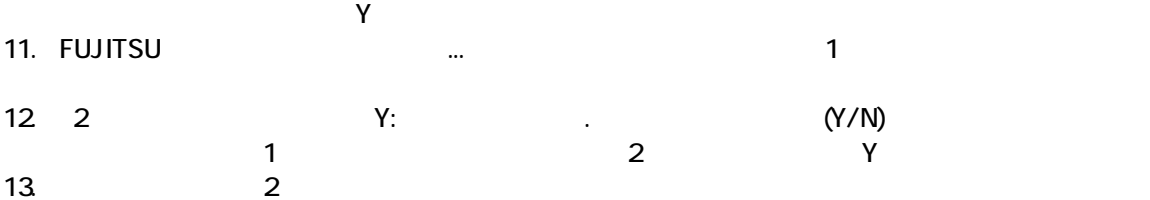

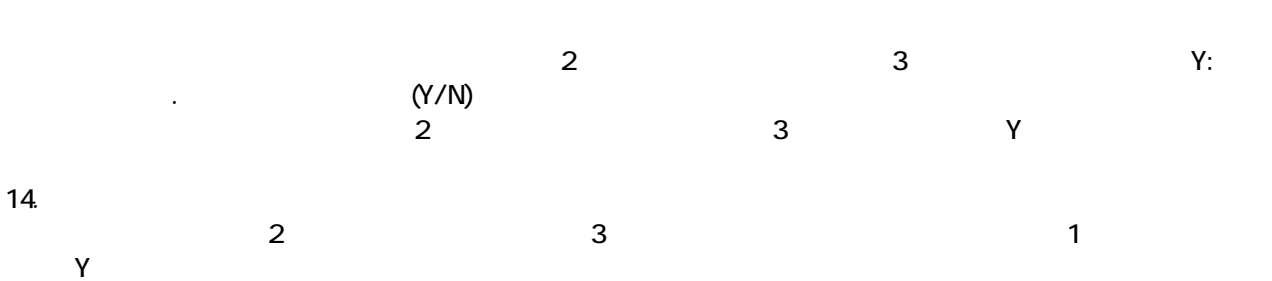

Windows

## 4 Windows

Windows

1. The contract of the Microsoft Windows The Microsoft Windows 2014

#### Microsoft Windows

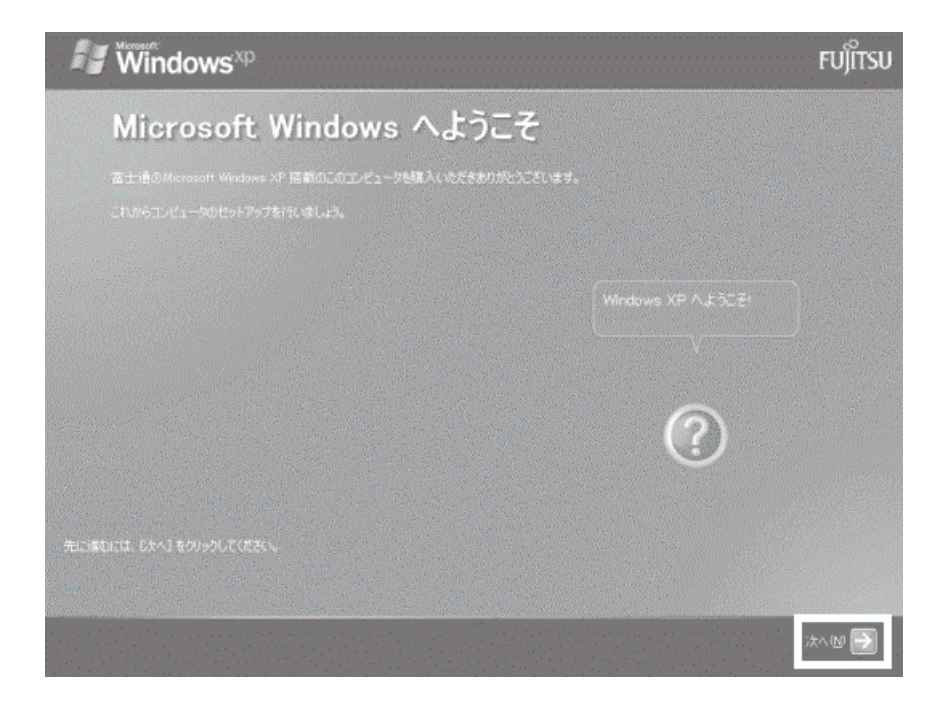

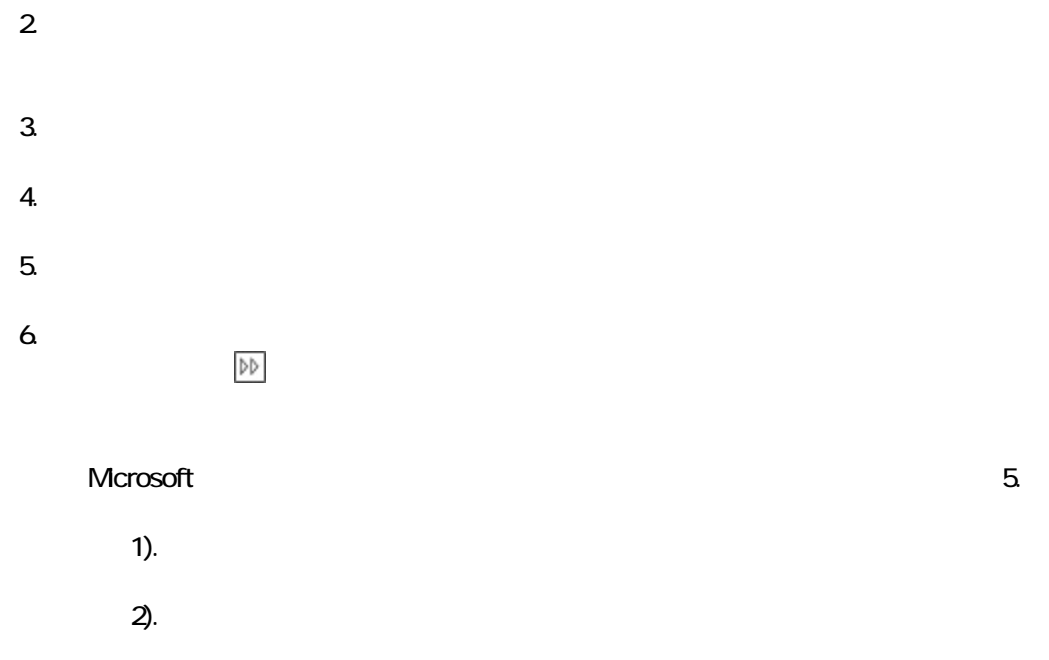

#### 7. Mcrosoft

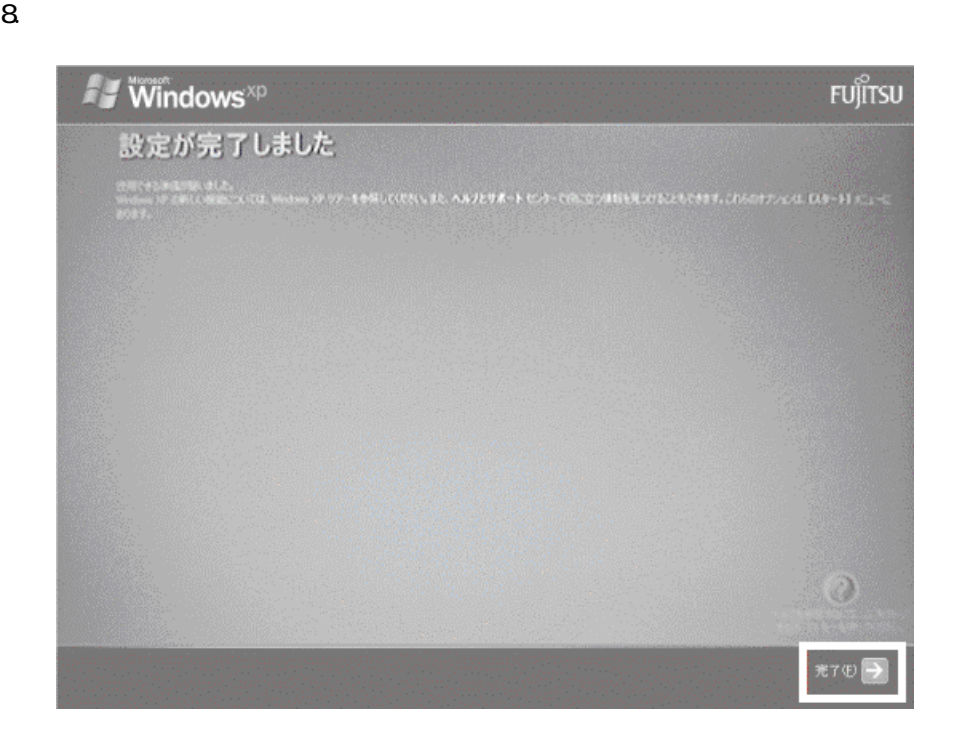

Windows  $FM$ 

をセットして「実行」ボタンを押してください。

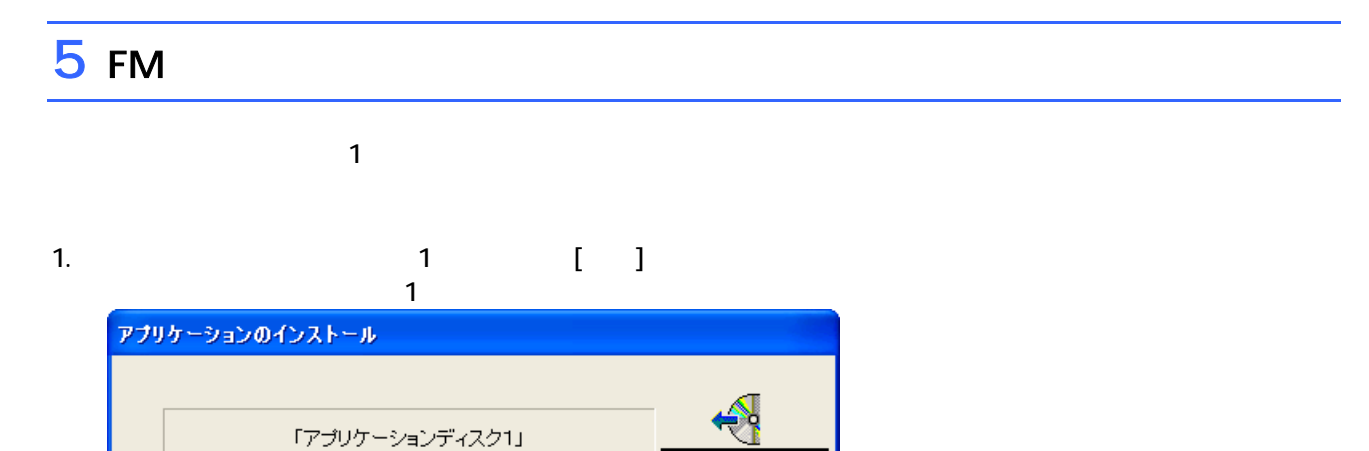

実行议 **キャンセル©** 

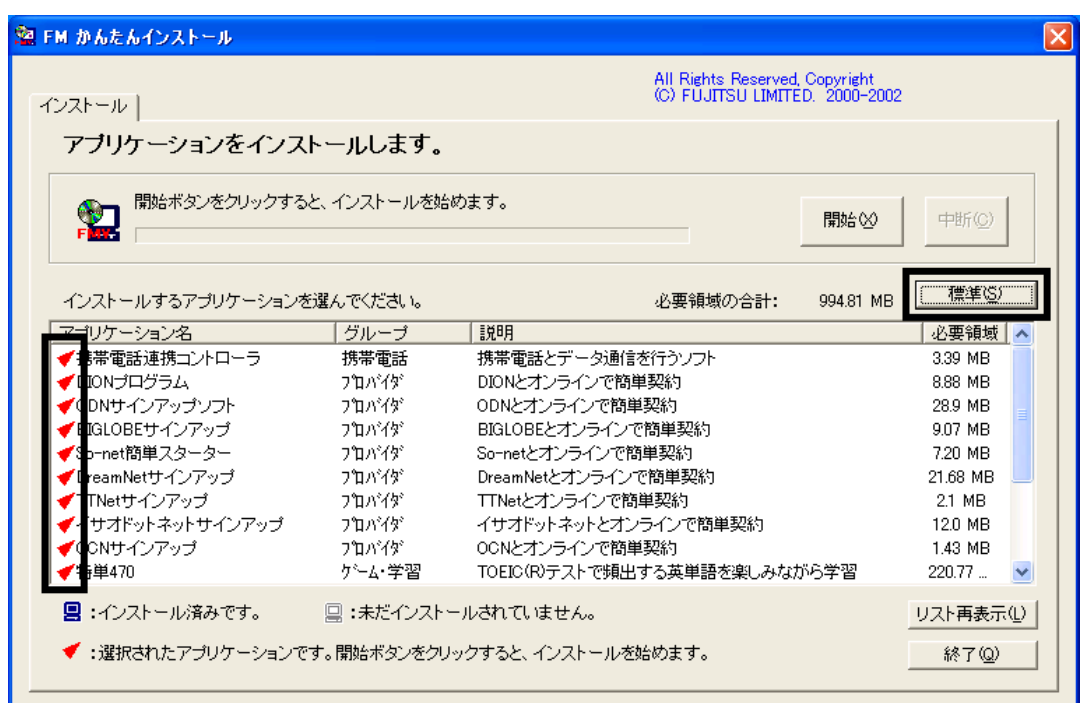

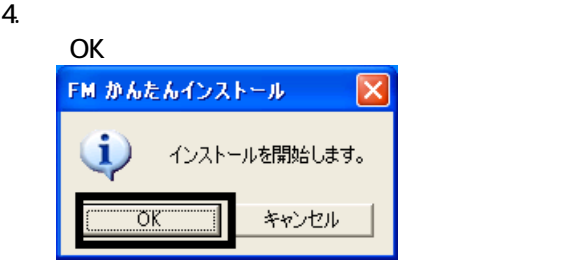

 $5.$ 

6. FM [ ]

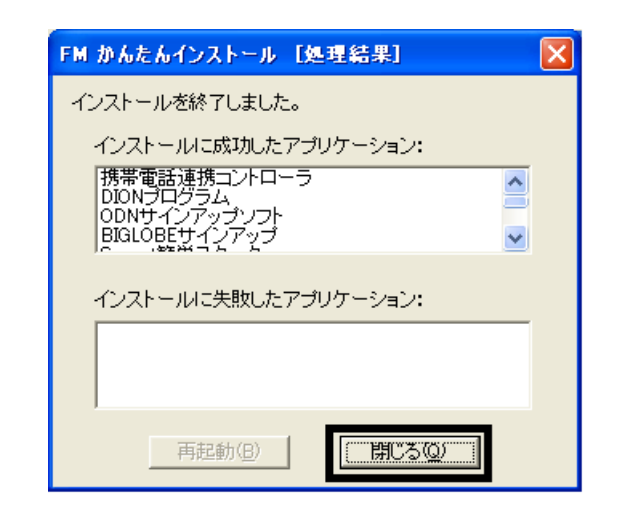

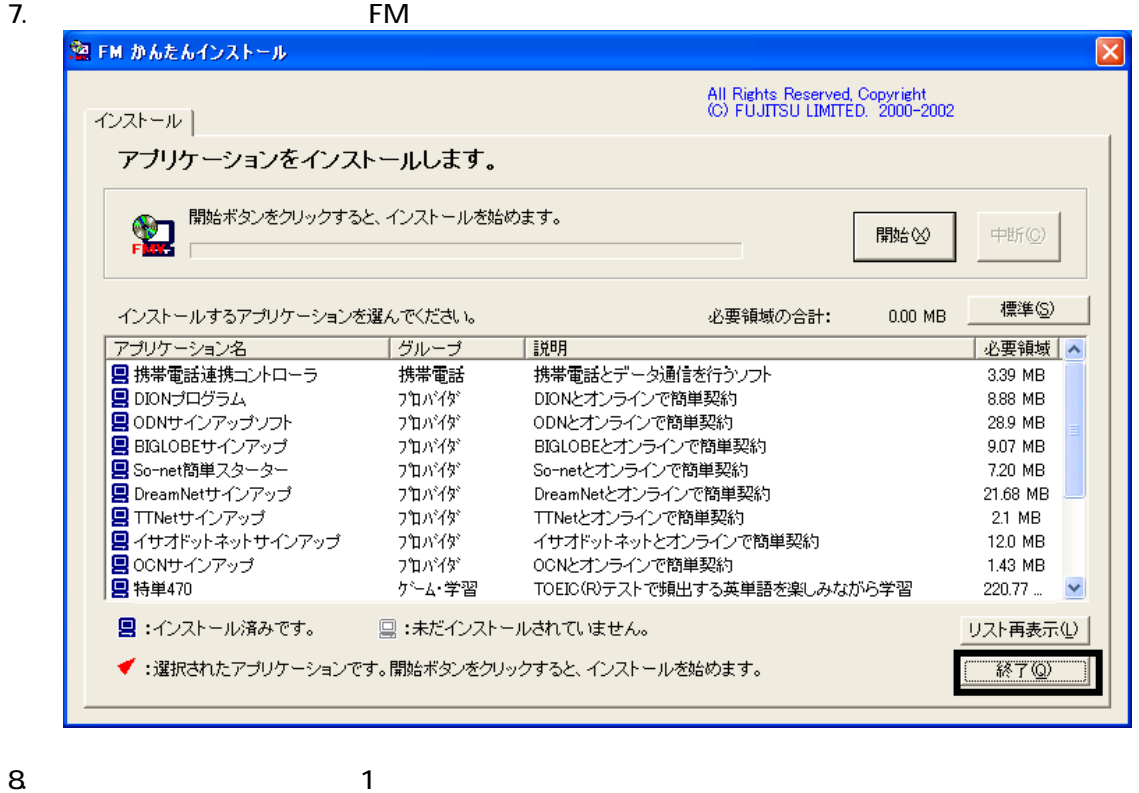

 $F/M$ 

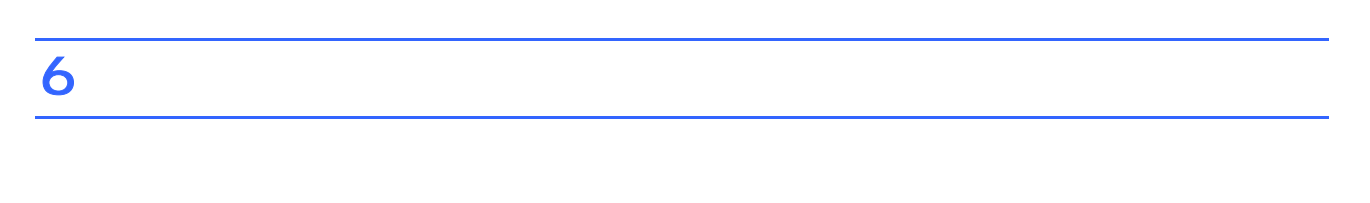

 $1.$  $2\overline{a}$ 

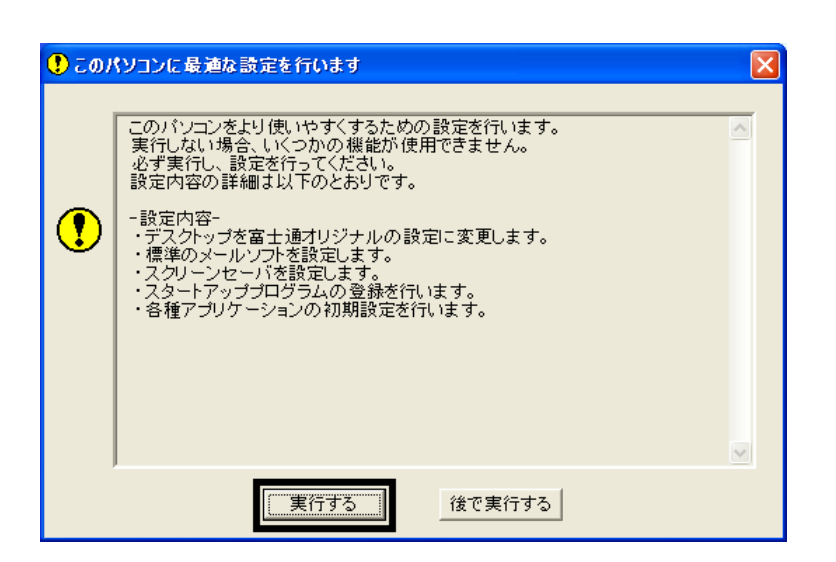

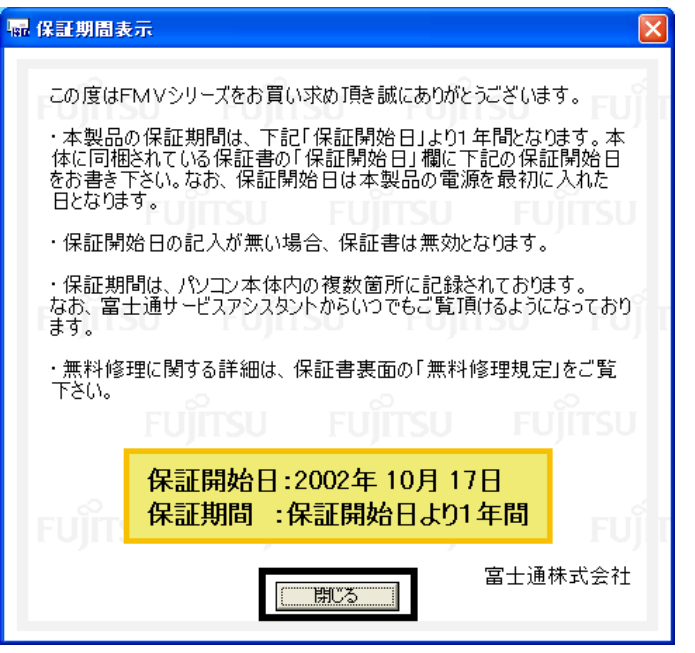

 $4.$ 

#### $5.$  OK

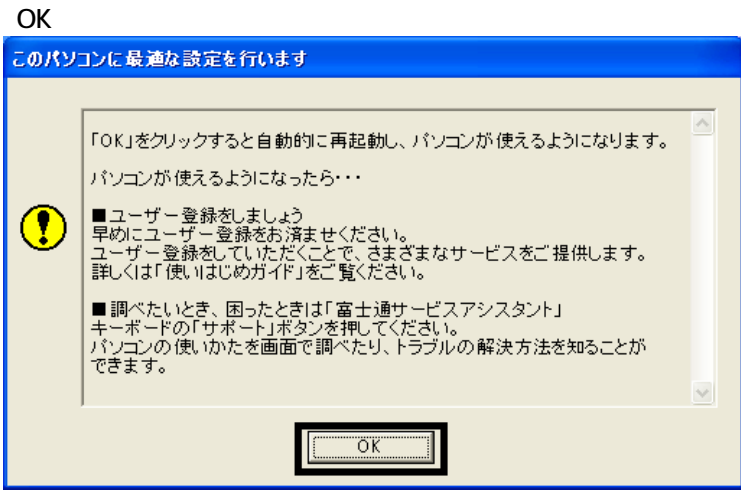

Drag'n Drop CD

## 7 Drag'n Drop CD

Drag'n Drop CD CD CD CD-R/RW Drag'n Drop CD  $($ Drag'n Drop CD

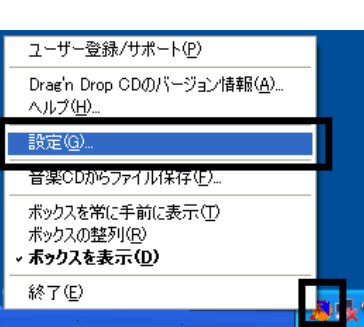

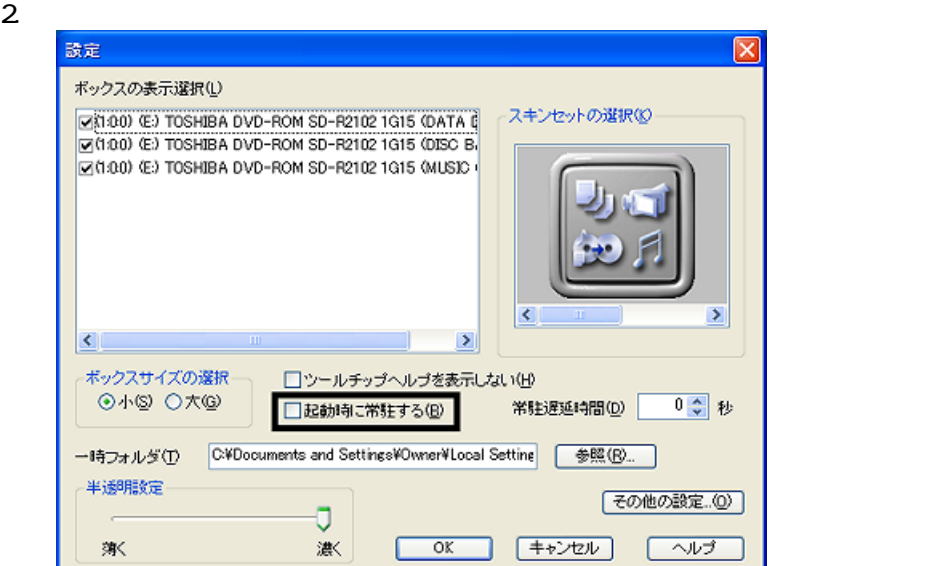

## $\frac{3}{4}$  OK

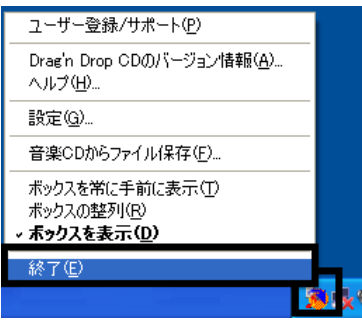

5. Figure 1. The Drag'n Drop CD

Drag'n Drop CD  $FM$ 

Drag'n Drop CD

1. <mark>Drag'n Drop CD</mark>

## 8 FM

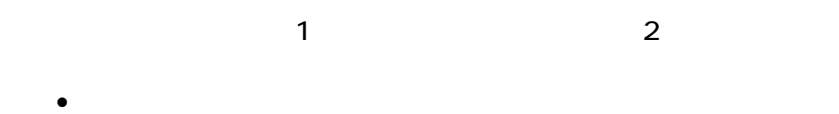

- OASYS
- Vision Connect
- **III Light**
- MyDVD
- DVD-MovieAlbum
- MediaStage LE

# 蔵衛門デジブックのインストール

1.  $1 - 7 - 1$ 

#### $N$ indows  $\sim$

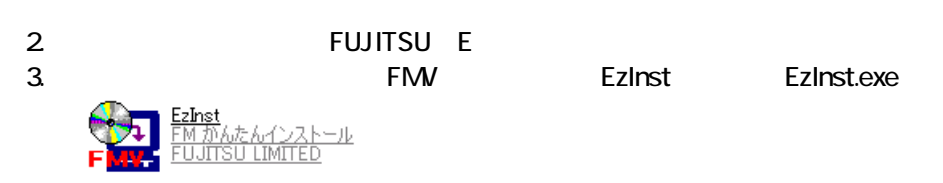

#### 4. FM  $\sim$

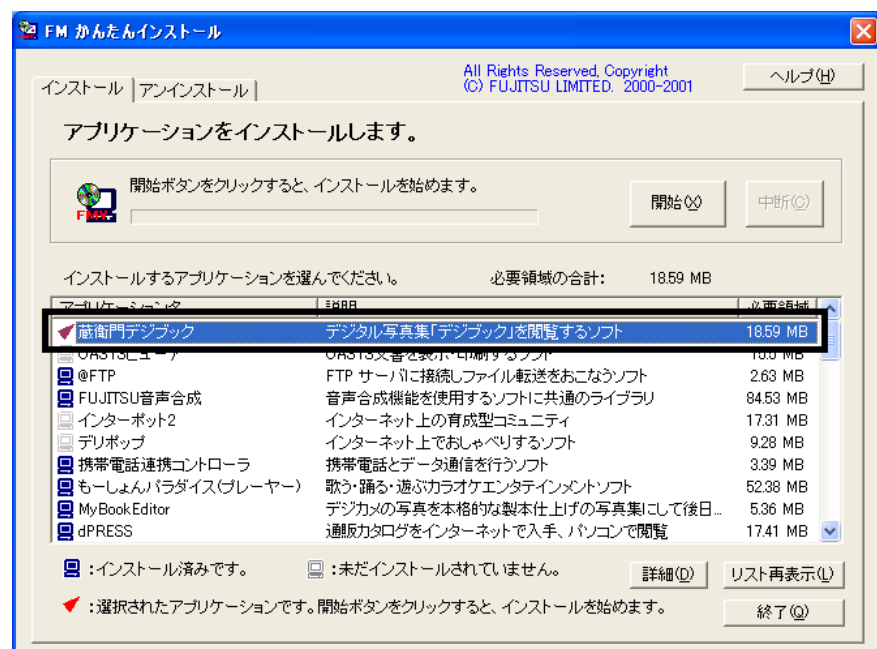

 $5.$ 

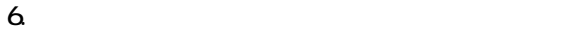

- 
- $7.$ 
	- OK

OK

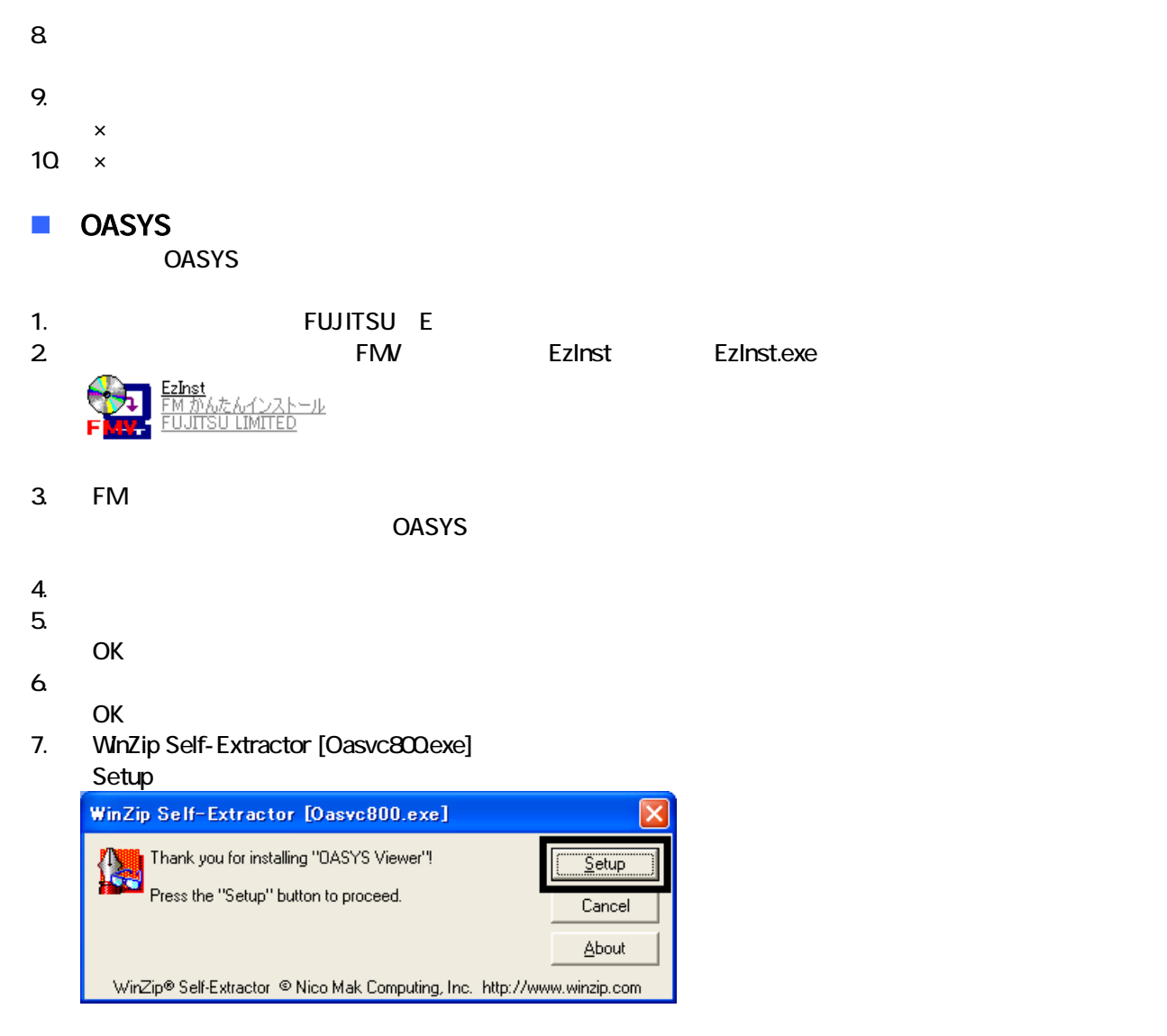

8. OASYS Viewer V8

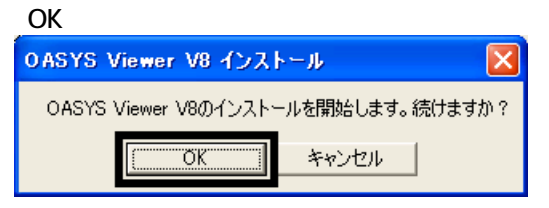

9. 「ようこそ」が表示され

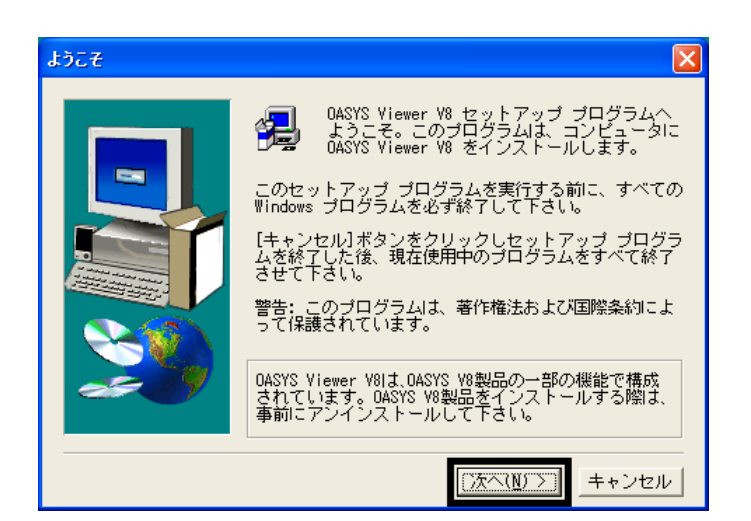

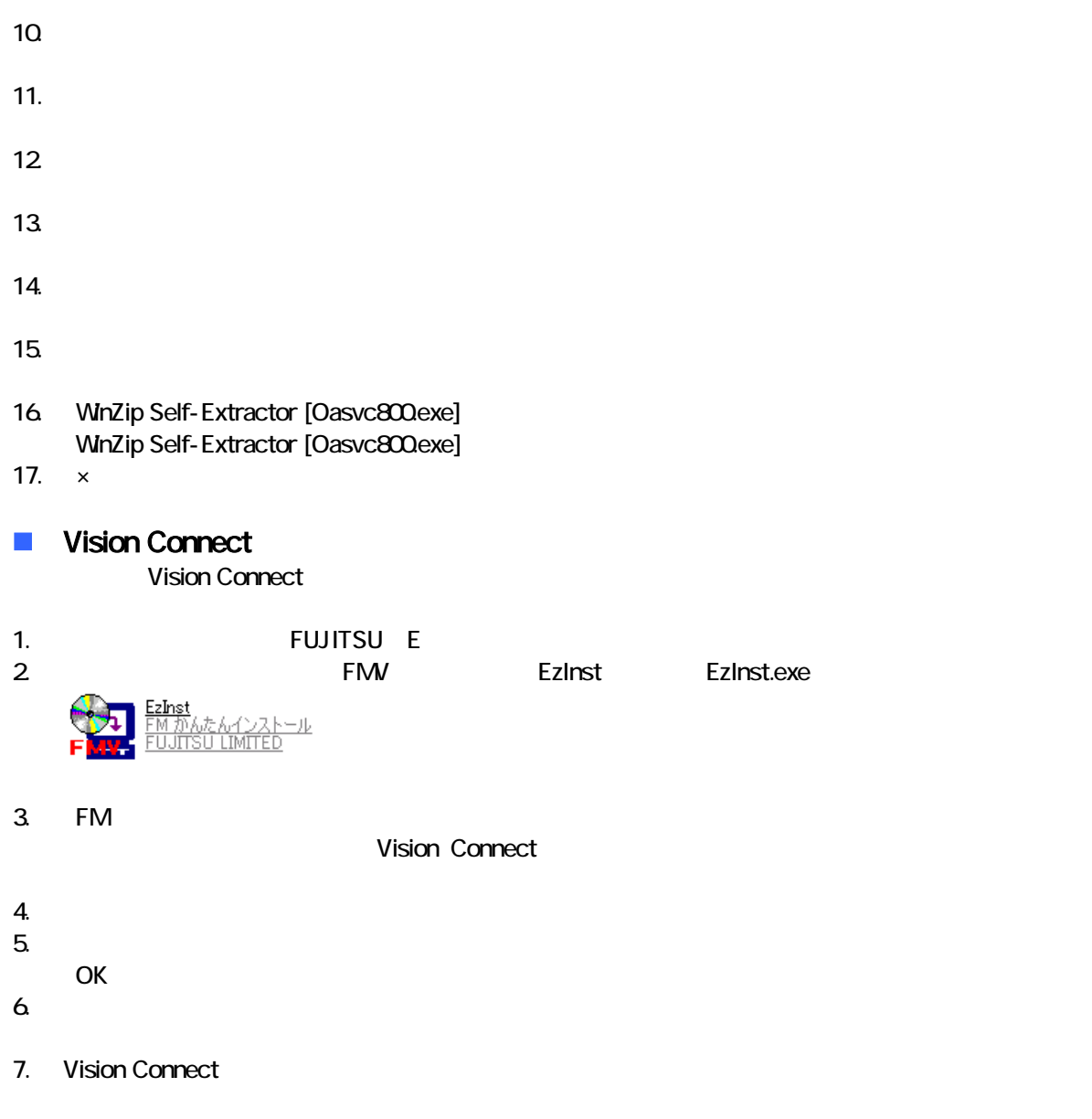

8. Shockwave Player

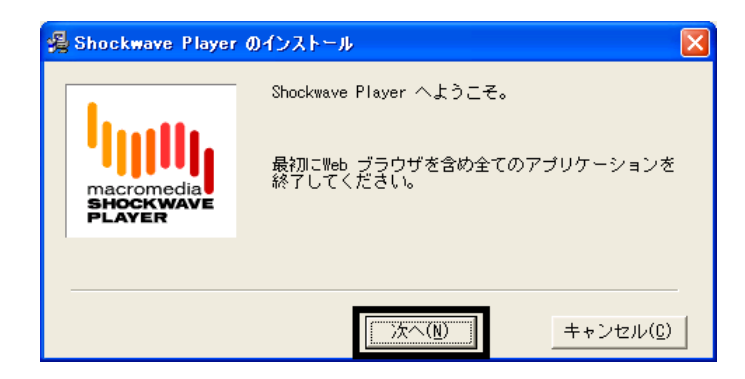

9. Shockwave Player

 $10$ 

- 11. FM [ ]
- 12. THE FM FM STREET STREET TO THE STREET STREET TO THE STREET TO THE STREET TO THE STREET TO THE STREET TO TH
- 13.  $\times$

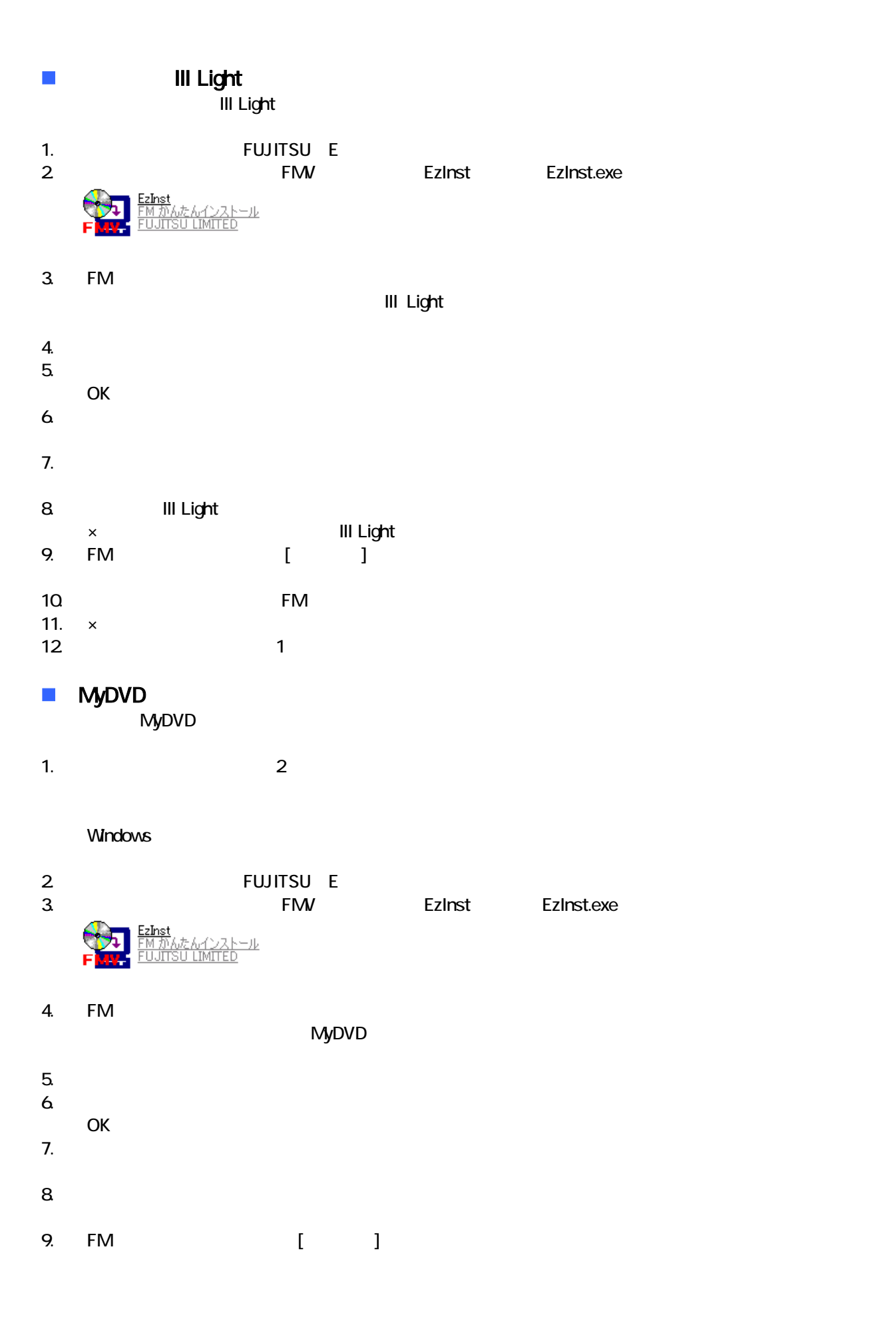

#### ■ DVD-MovieAlbum

DVD-MovieAlbum

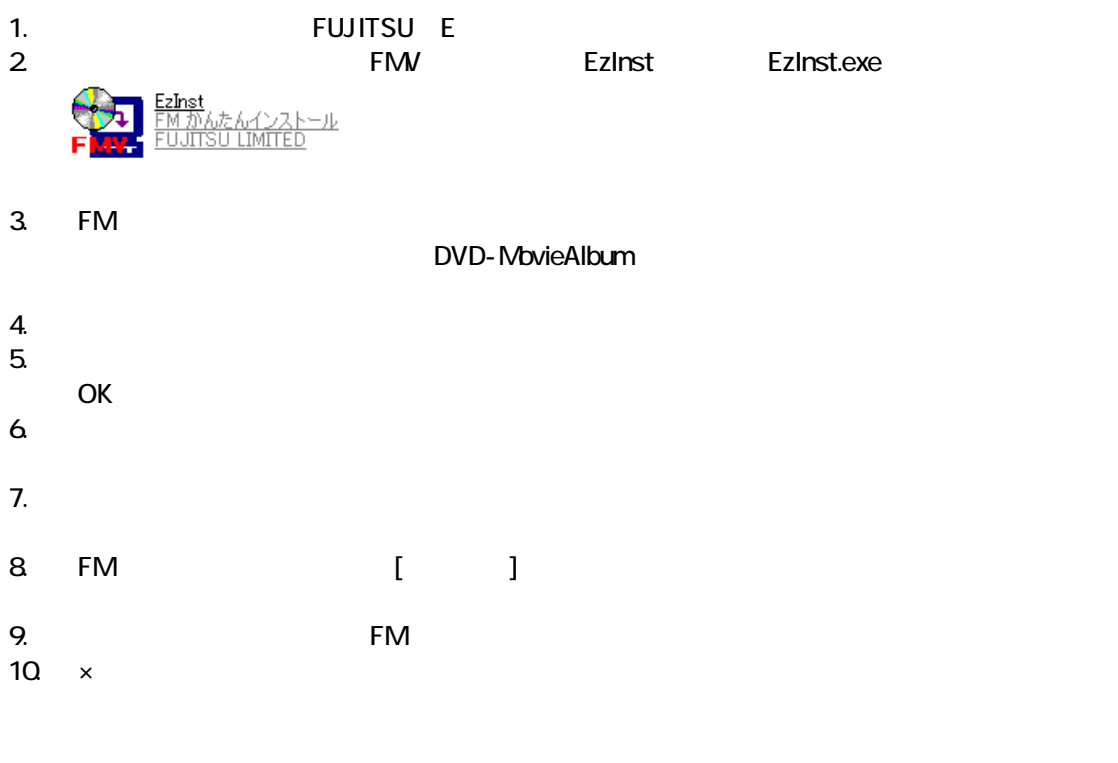

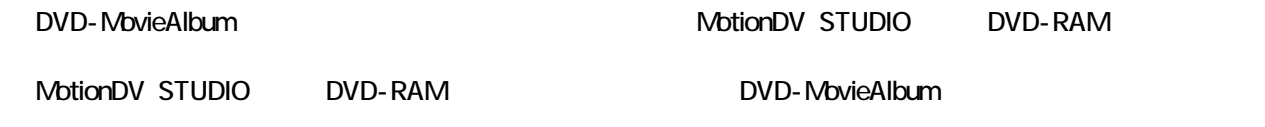

#### **MediaStage LE**

MediaStage LE

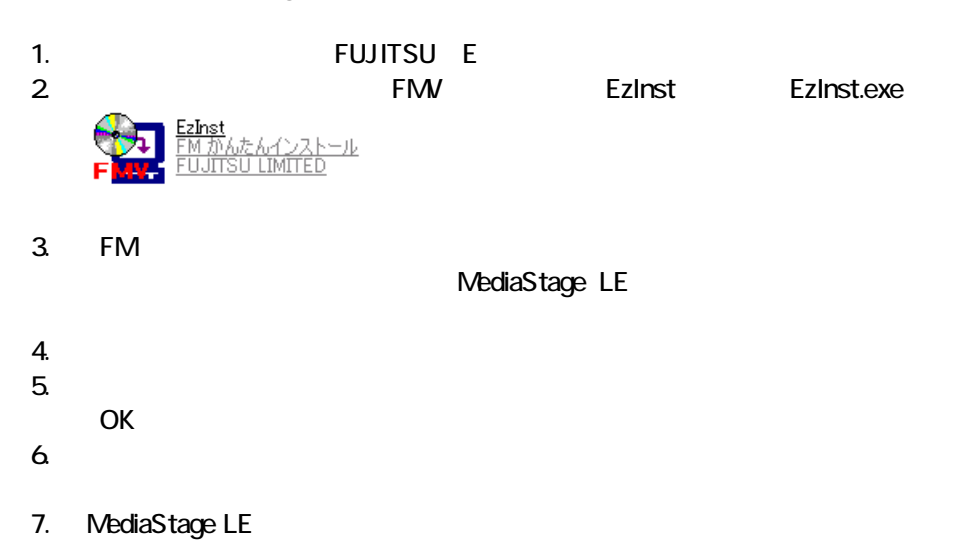

#### 8. Windows Media Format 7.1 file Setup

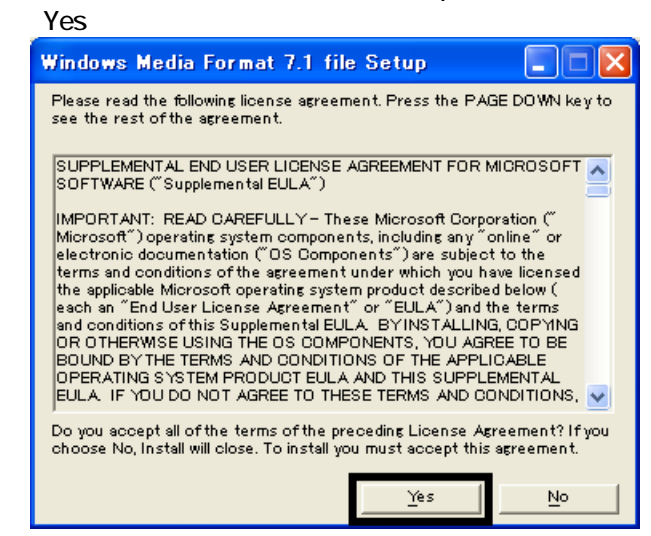

9. Windows Media Format 7.1

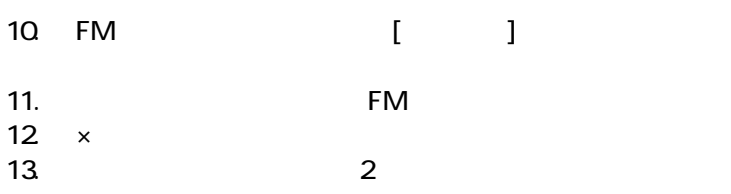

 $FM$ 

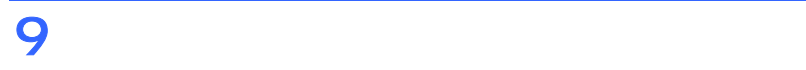

- システム ジェット・コンピュータ」、「マイコンピュータ」、「マイコンピュータ」、「マイコンピュータ」、「マイコンピュータ」、「マイコン」、「マイコン」、「マイ
- $\bullet$

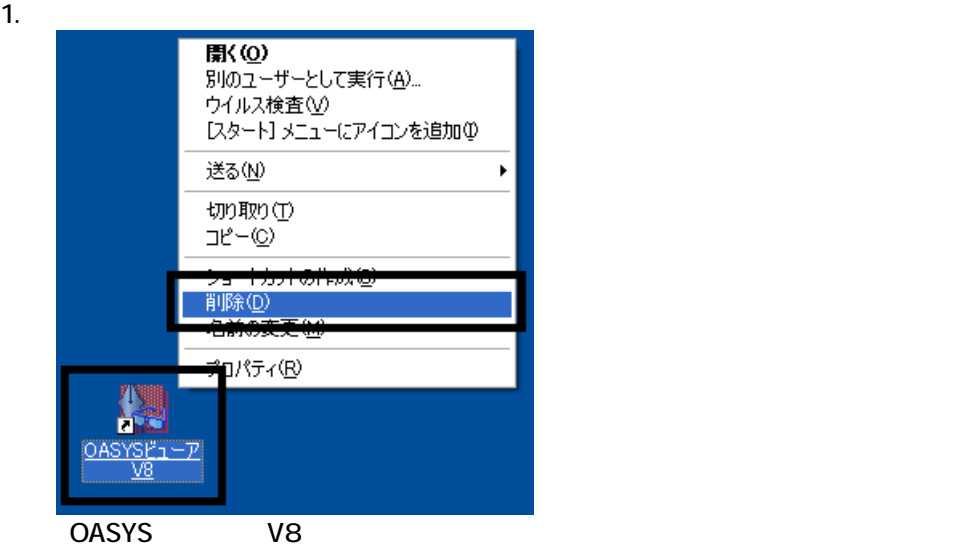

 $2 \overline{z}$ 

#### $3.$

 $\sim$  The contract value of the contract value of the contract  $\sim$  1.  $\mathbf 3$ 

 $\overline{2}$ 

## Mcrosoft Office

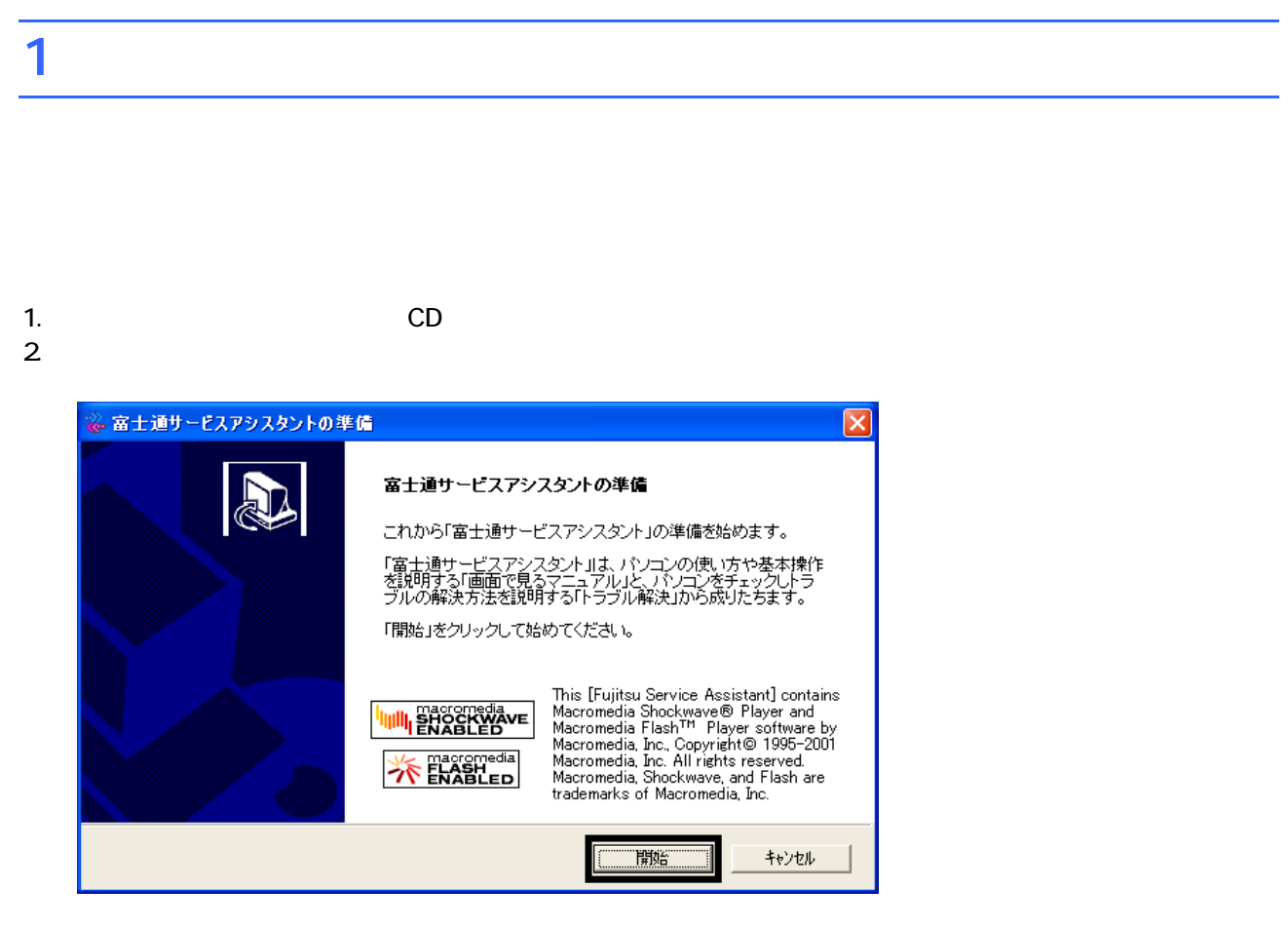

 $3.$  $4.$ 

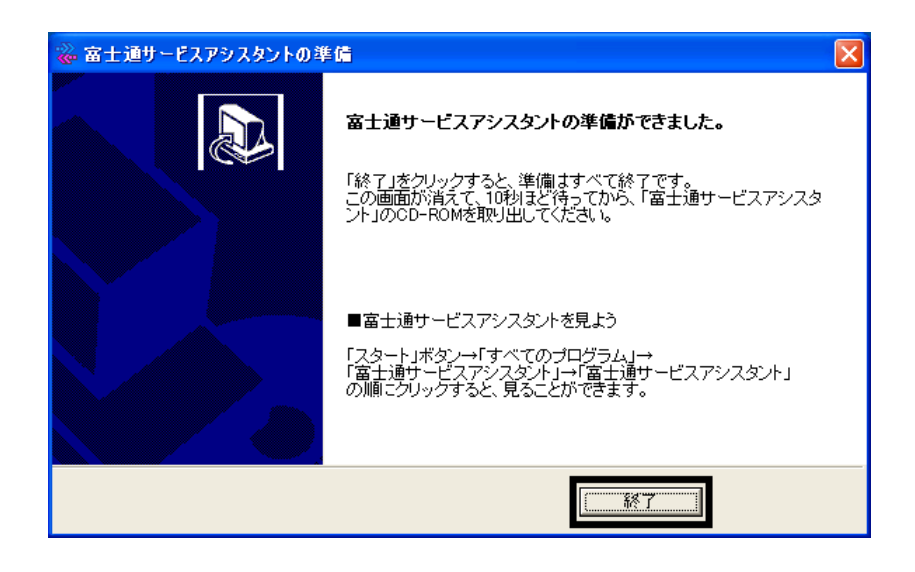

 $5.$ 

CD

Office XP Personal

## 2 Office XP Personal

Office XP Personal

- 1. Mcrosoft Office XP Personal
- 2. Microsoft Office XP

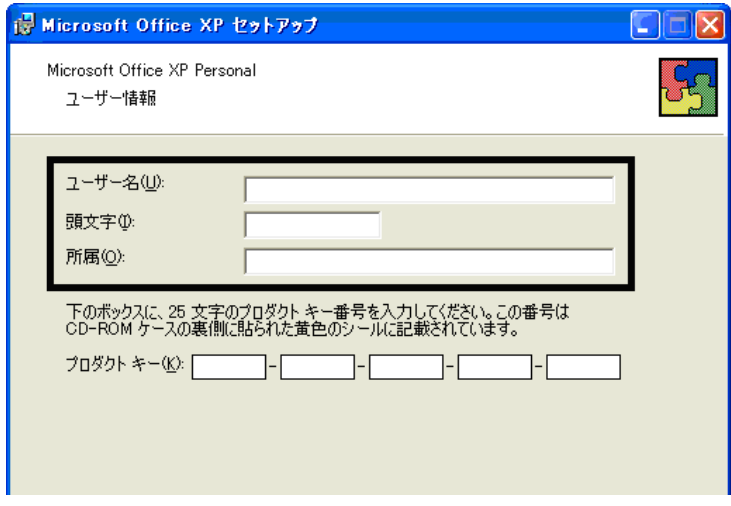

#### 3. The Second Second Second 2. The Microsoft Office XP

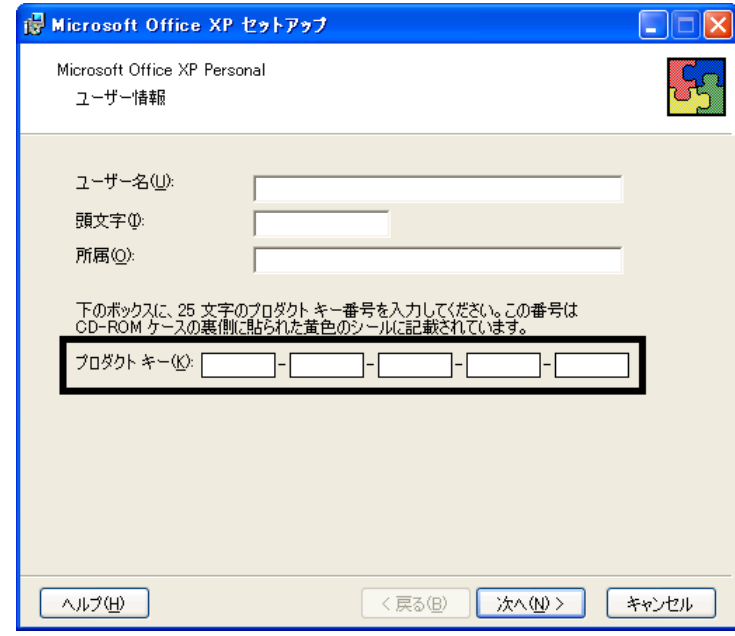

- The Microsoft Office XP Personal
- $\bullet$

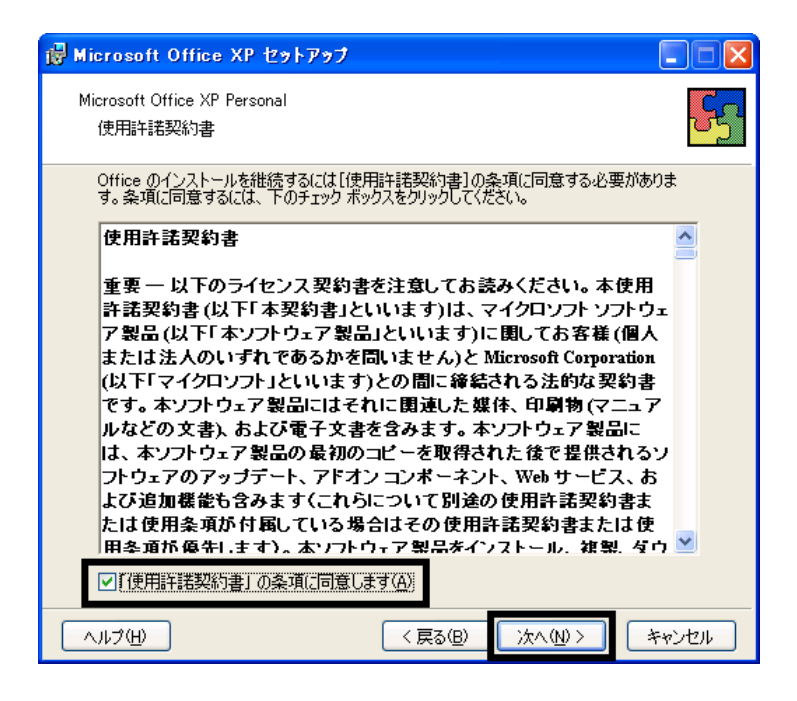

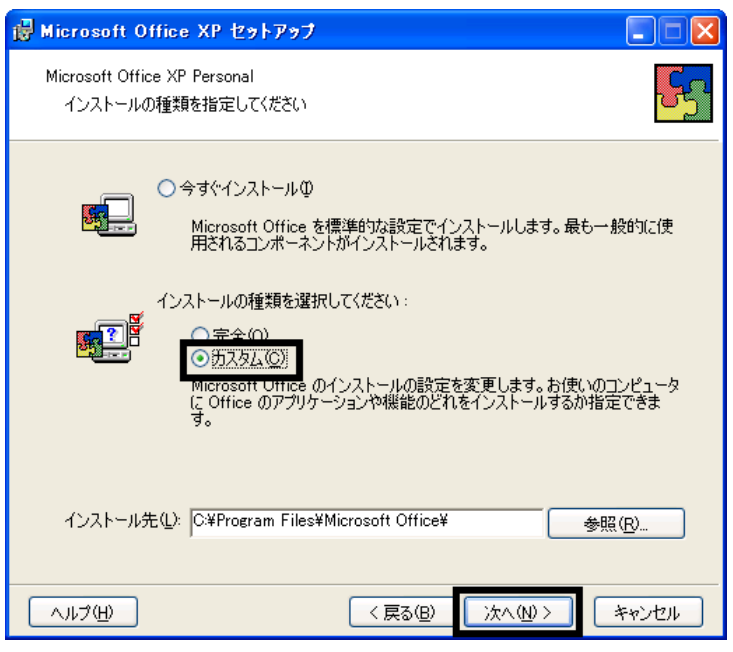

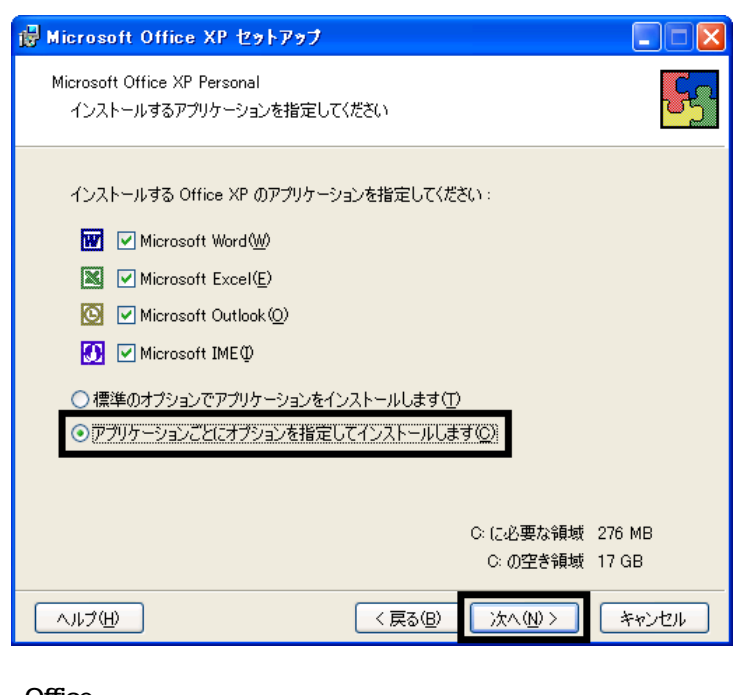

#### 7. Office

Mcrosoft Office ロー

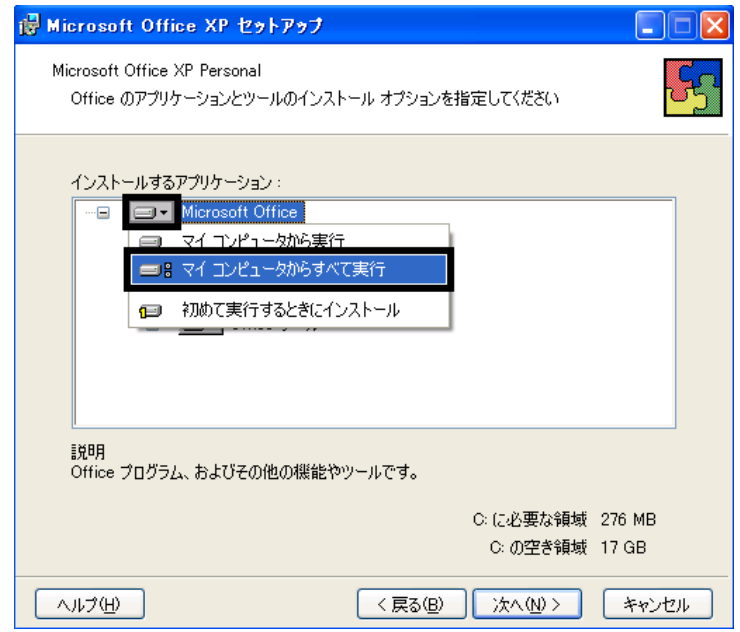

8. Mcrosoft Excel for Windows +

9. The ISO  $\Box$   $\blacksquare$ 

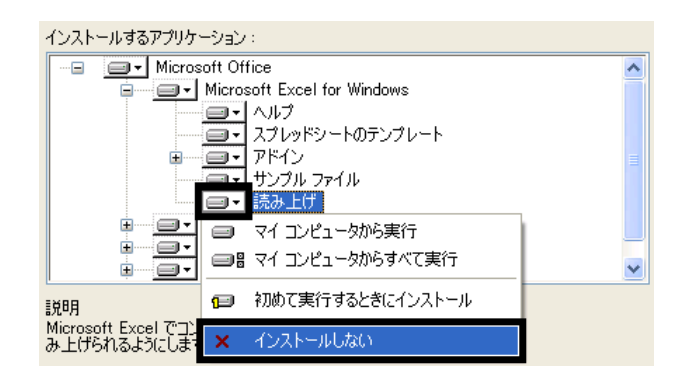

- 10. Office  $+$
- 

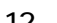

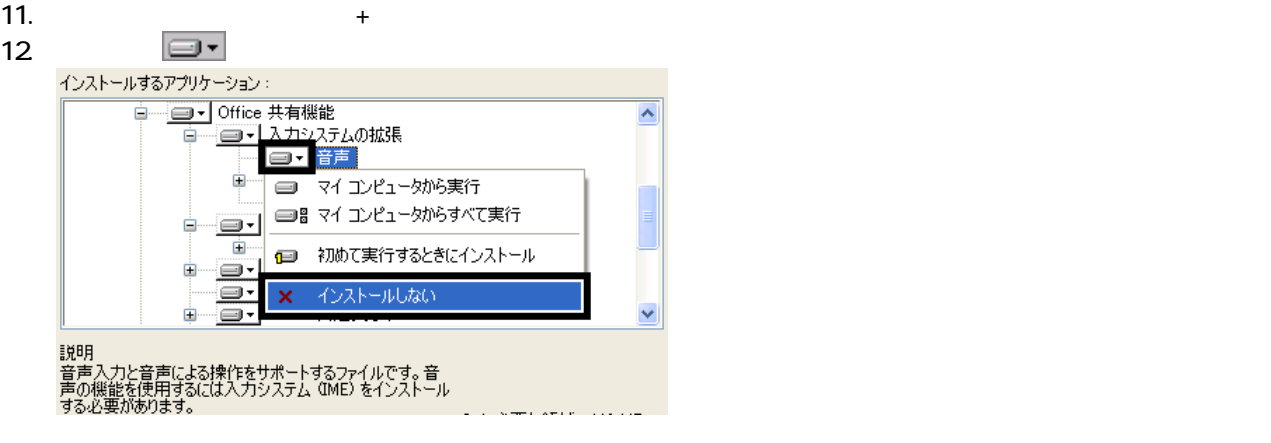

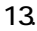

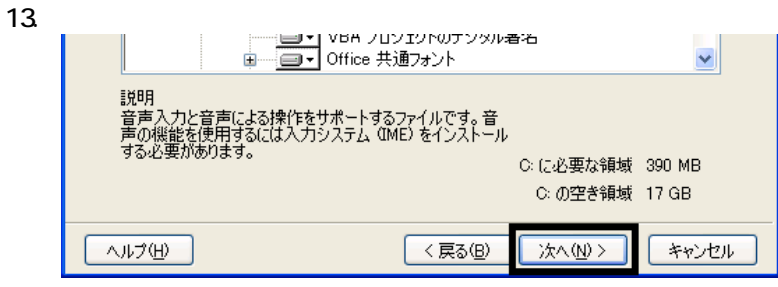

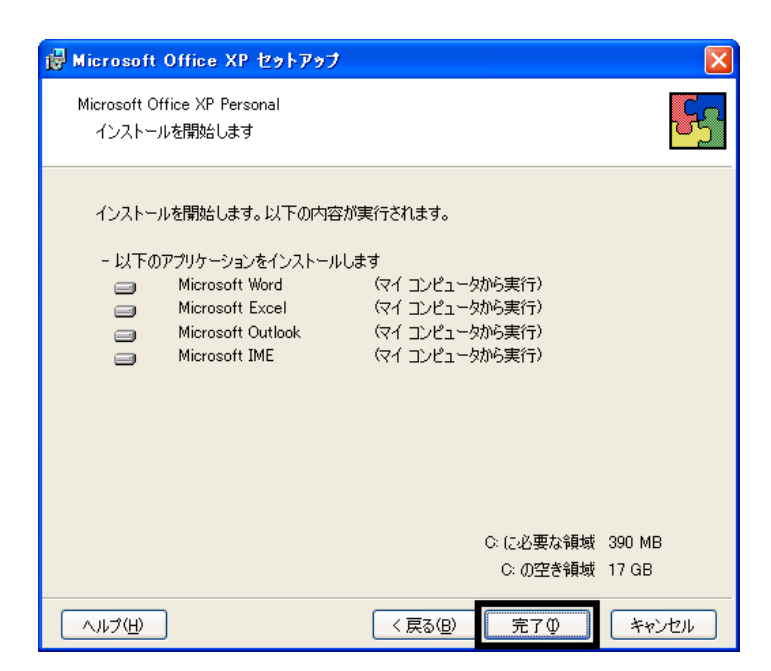

- $15.$
- 16. Office

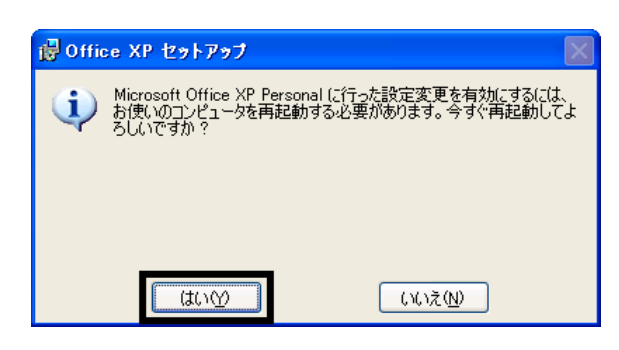

Mcrosoft Office XP Personal

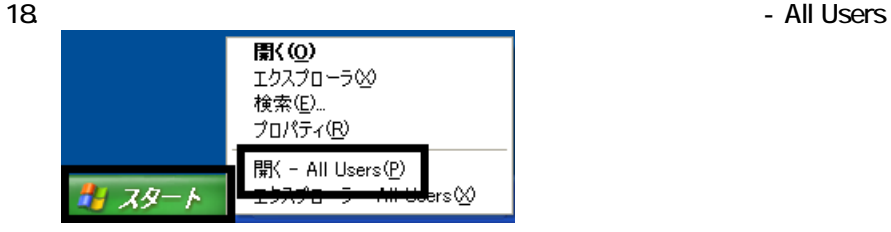

 $19.$ 

20. Microsoft Office

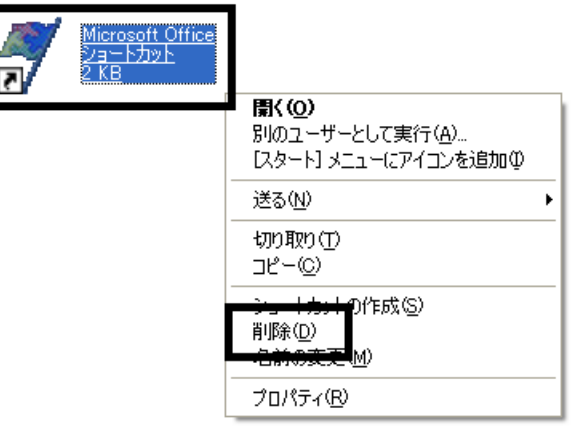

 $21.$ 

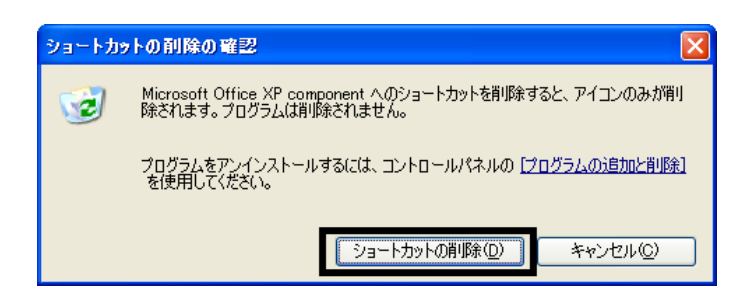

- 22. Mcrosoft Office
- 23.  $\times$

Office XP Personal Mcrosoft Outlook Plus !

## 3 Mcrosoft Outlook Plus !

Mcrosoft Outlook Plus !

1. Office XP CD

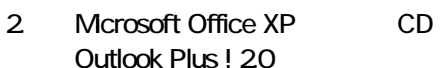

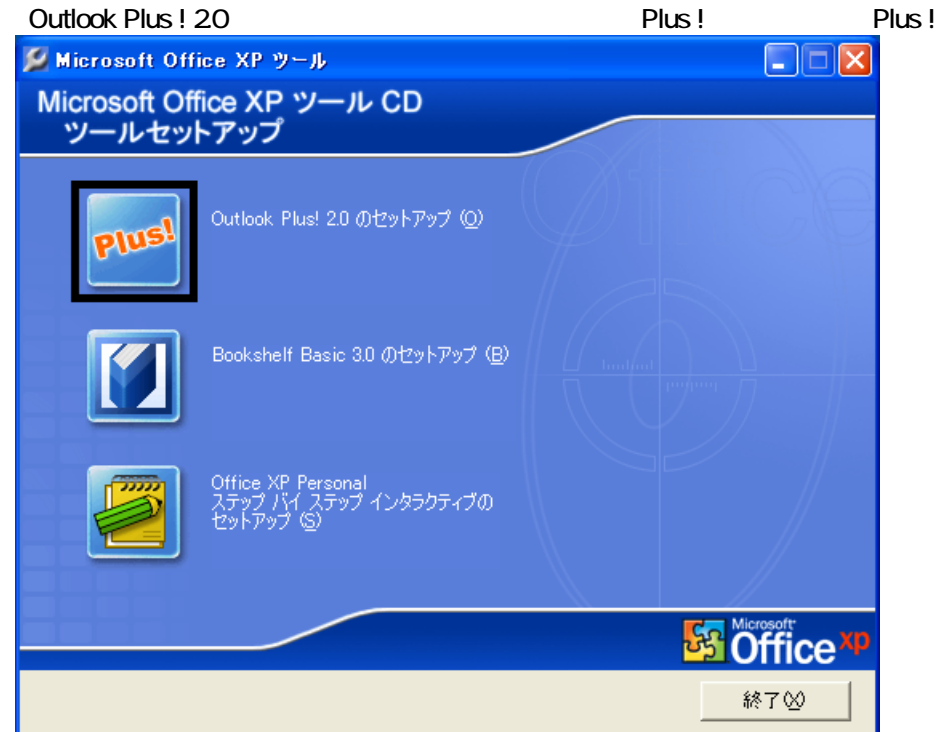

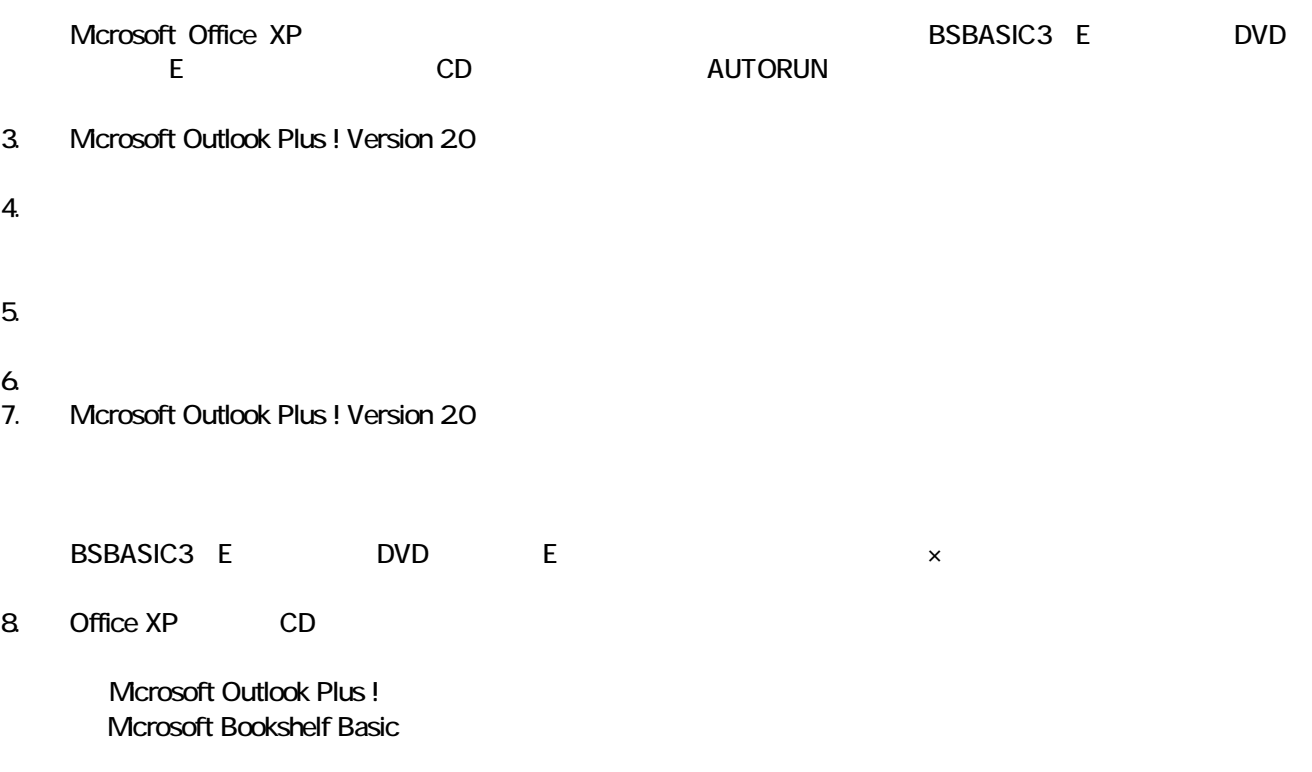

## 4 Mcrosoft Bookshelf Basic

#### Microsoft Bookshelf Basic

- 1. Office XP CD
- 2. Microsoft Office XP CD Bookshelf Basic Version 3.0

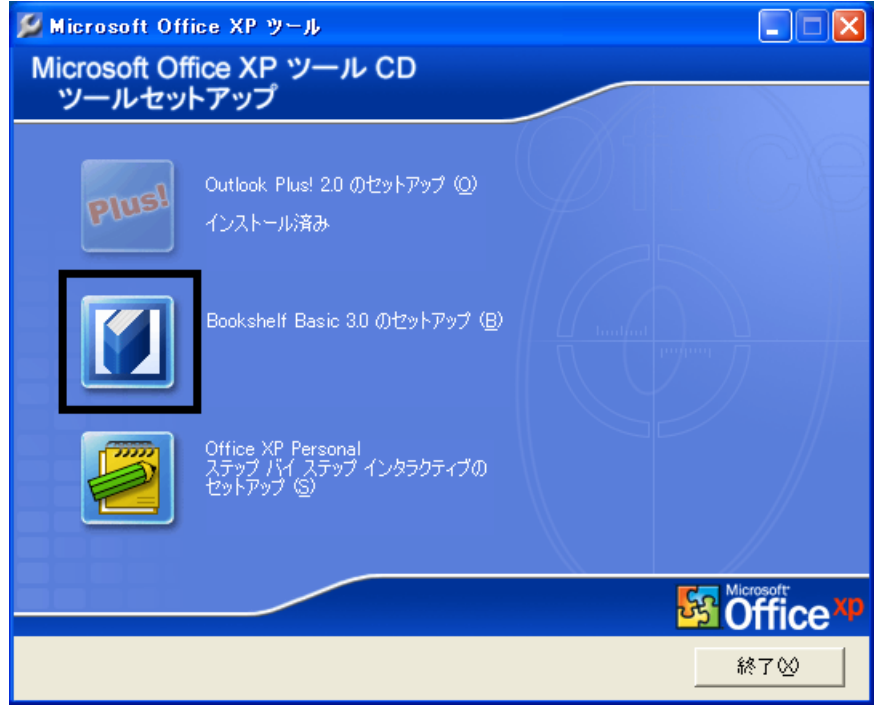

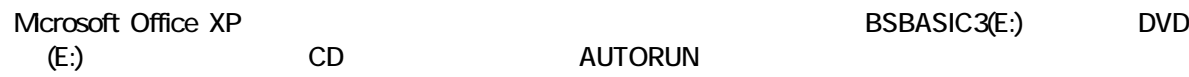

- 3. Microsoft Bookshelf Basic Version 3.0
- $4.$

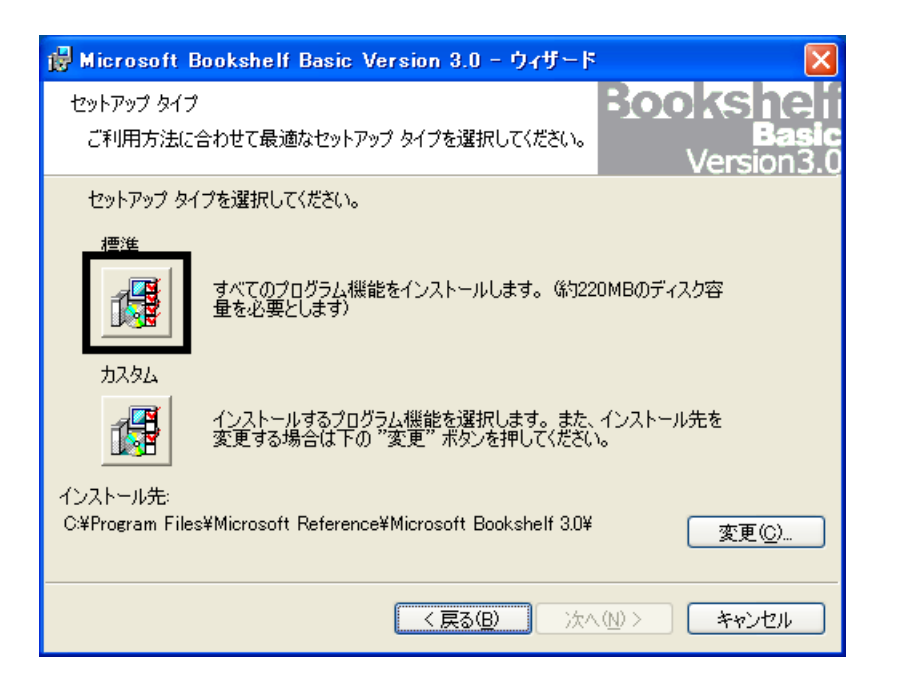

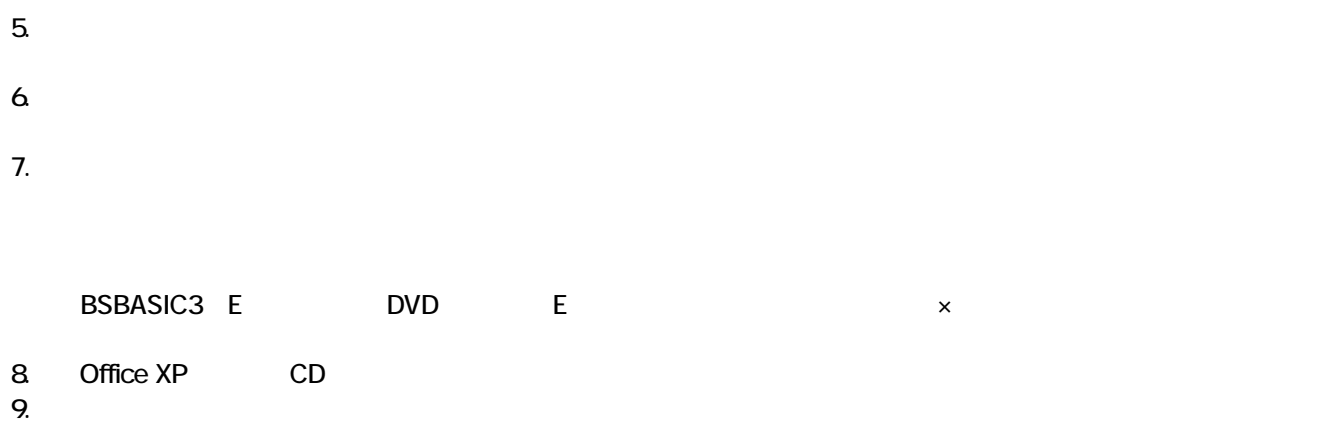

Mcrosoft Bookshelf Basic

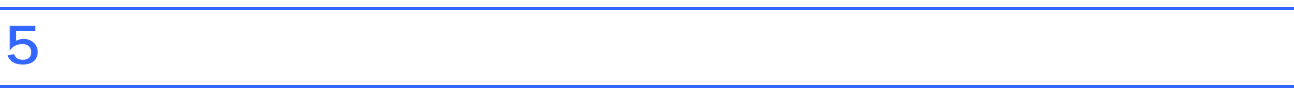

**Office XP Personal** 

■ Microsoft Bookshelf Basic

Microsoft Bookshelf Basic

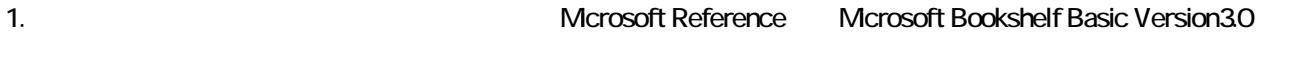

- 2. Microsoft Bookshelf Basic Version 30
- $3.$

#### **QuickShelf**

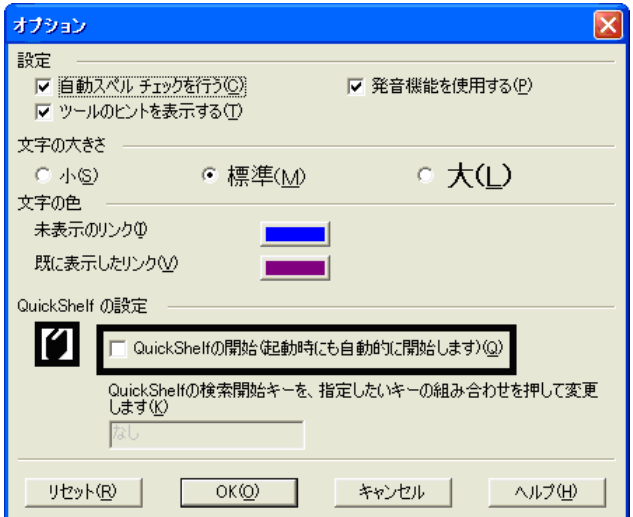

- 4. OK
- 5. x Bookshelf Basic Version 3.0

#### ■ Microsoft Outlook

Mcrosoft Office

1. **Microsoft Outlook** 

#### 2. Microsoft Outlook

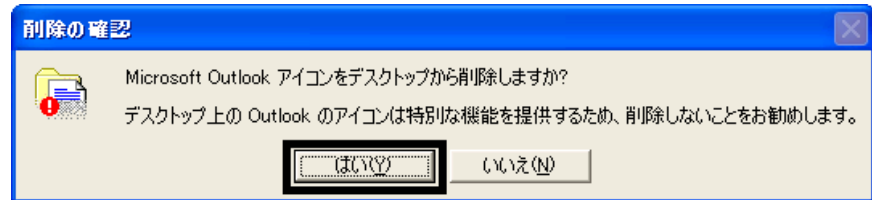

#### 3. Microsoft Outlook

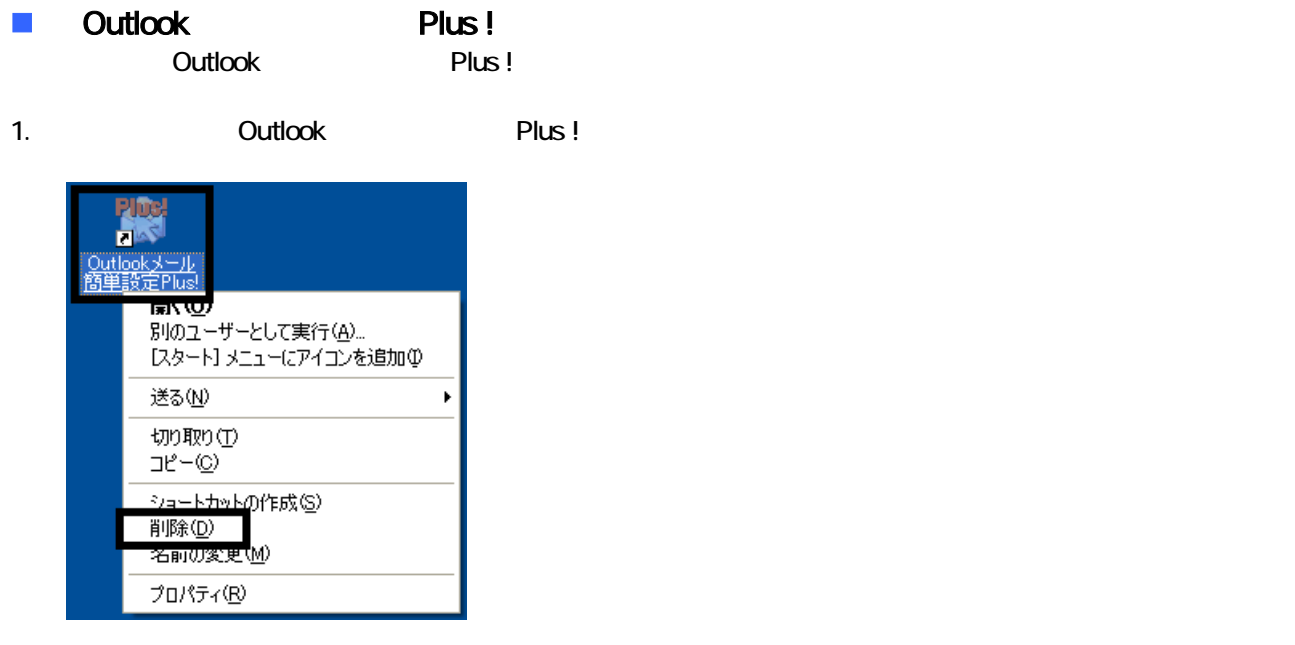

 $2 \overline{z}$ 

3. Outlook Plus !

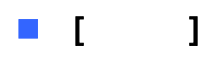

Office XP Personal **Example 2018** Microsoft Outlook

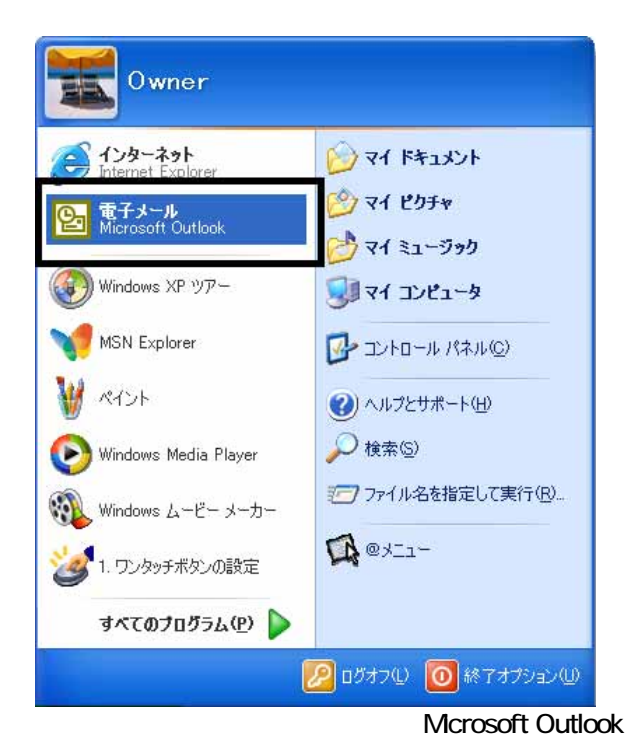

#### Microsoft Outlook

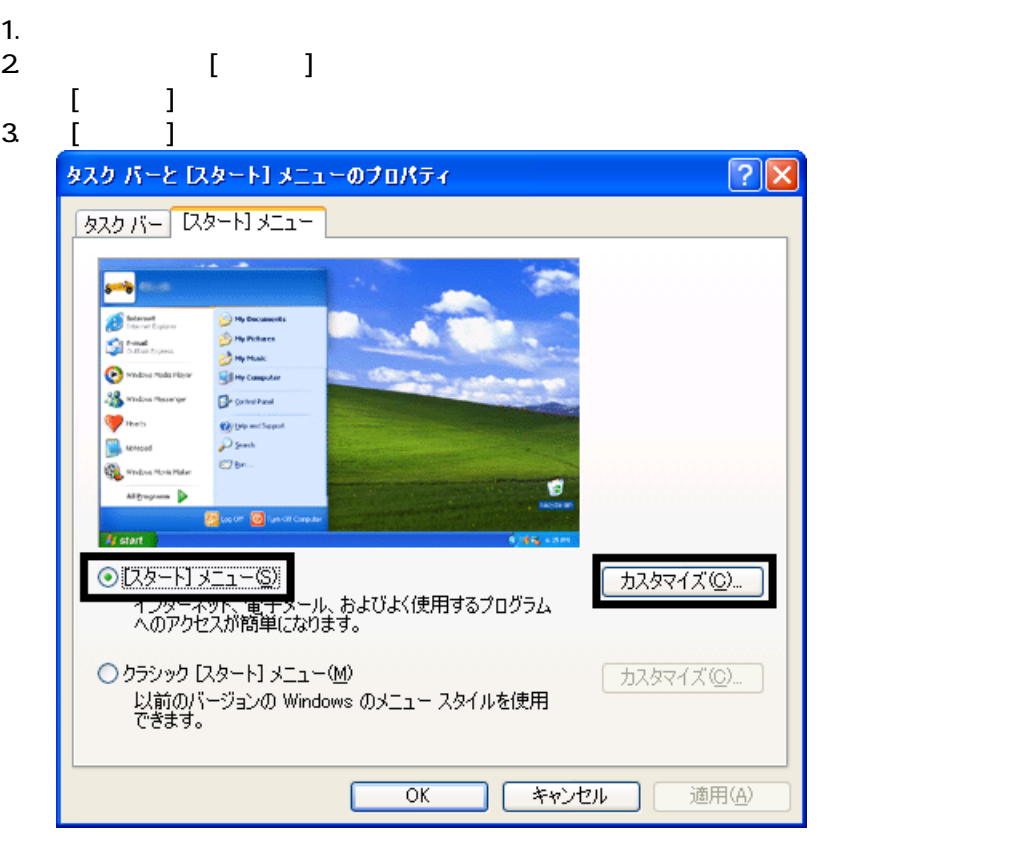

4. [ ]

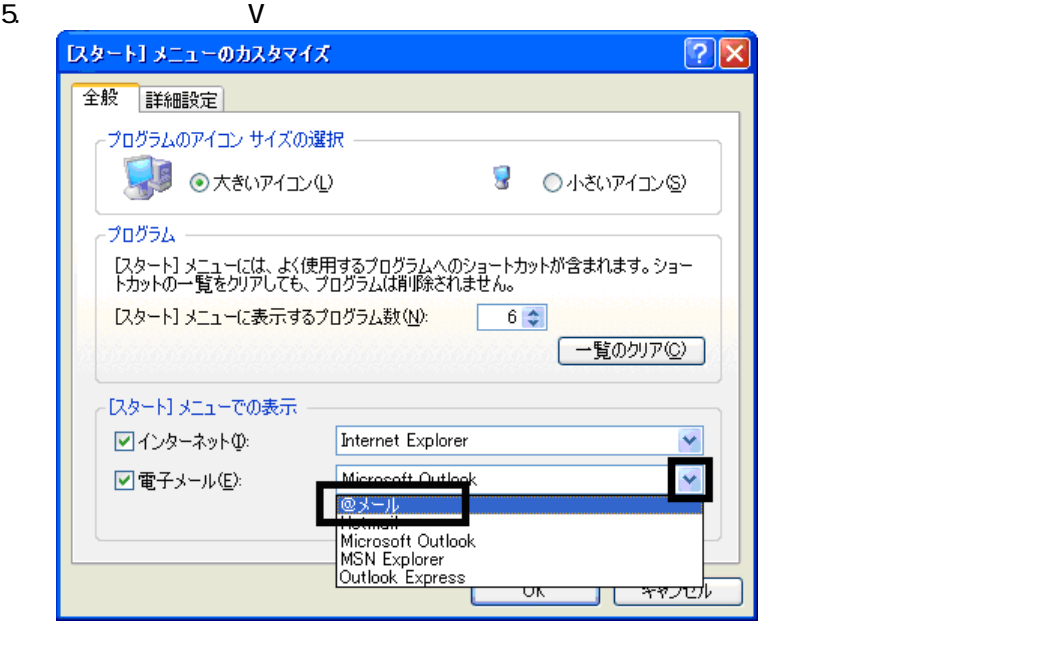

6. OK  $[1, 2]$ 7. OK [ ]

#### **Internet Explorer**

Internet Explorer

- 1.  $\blacksquare$
- $2\,$
- $3.$

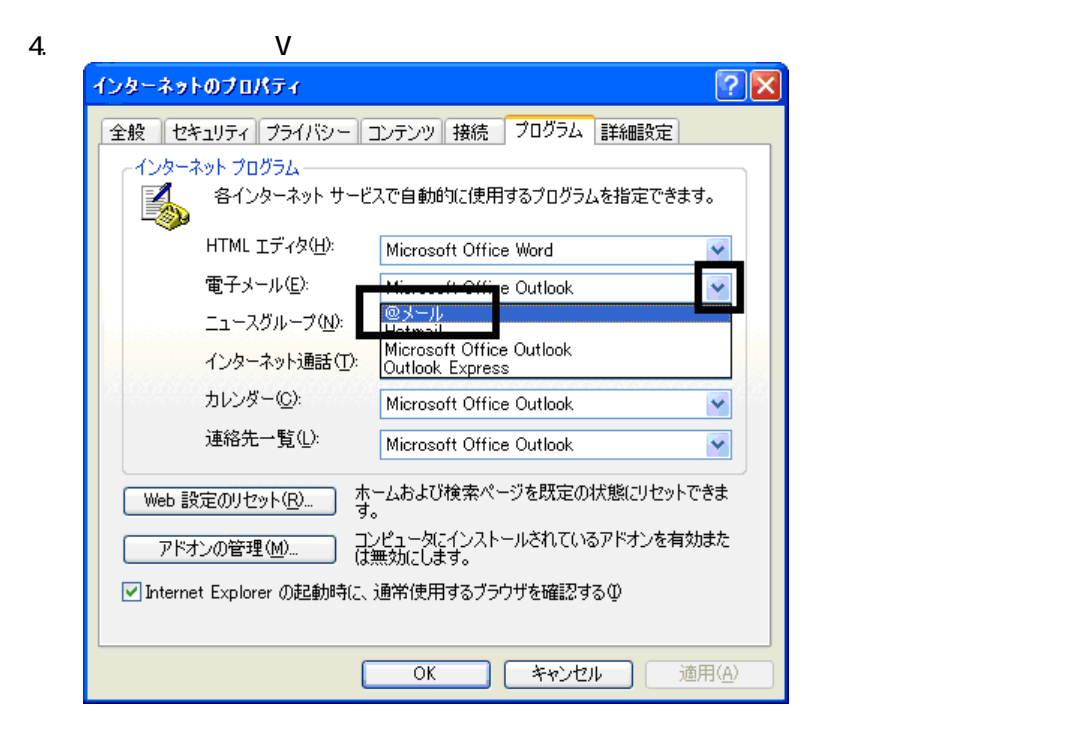

 $5.$  OK

Wfor FUJITSU

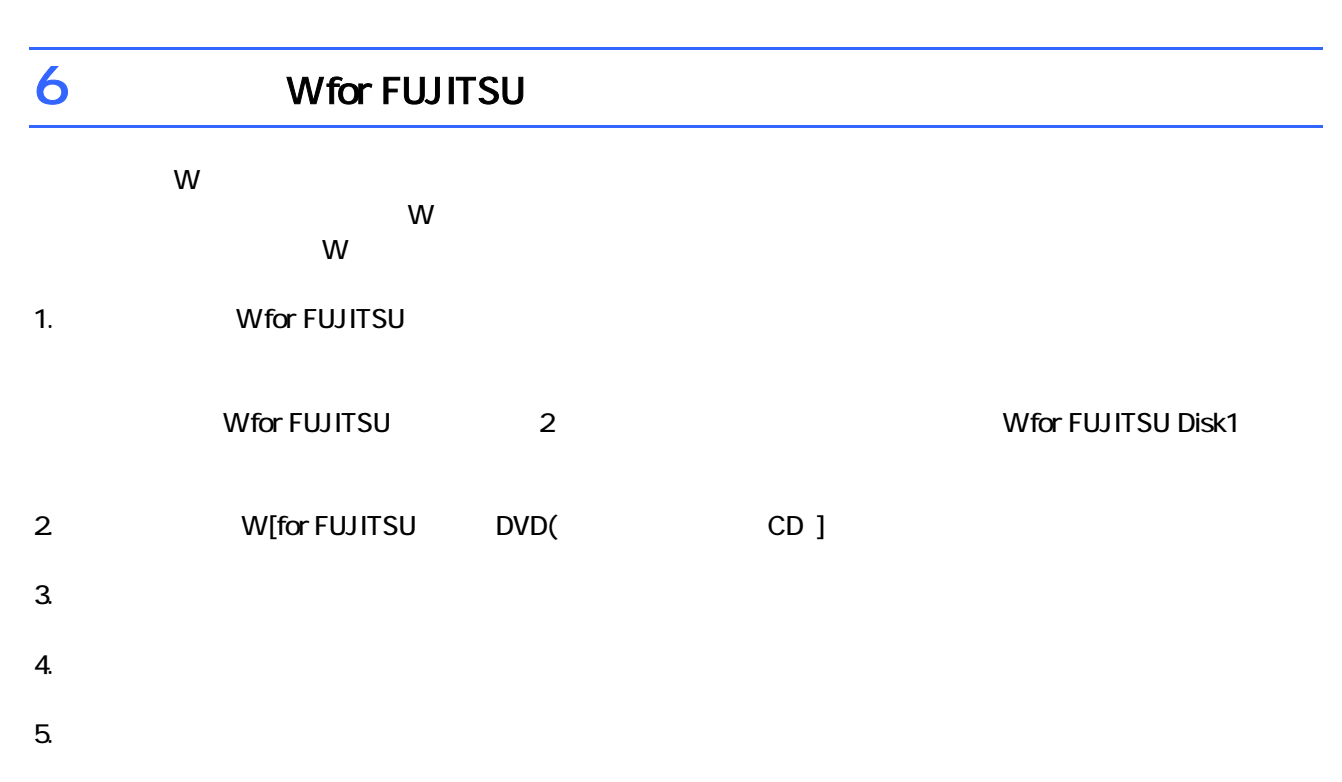

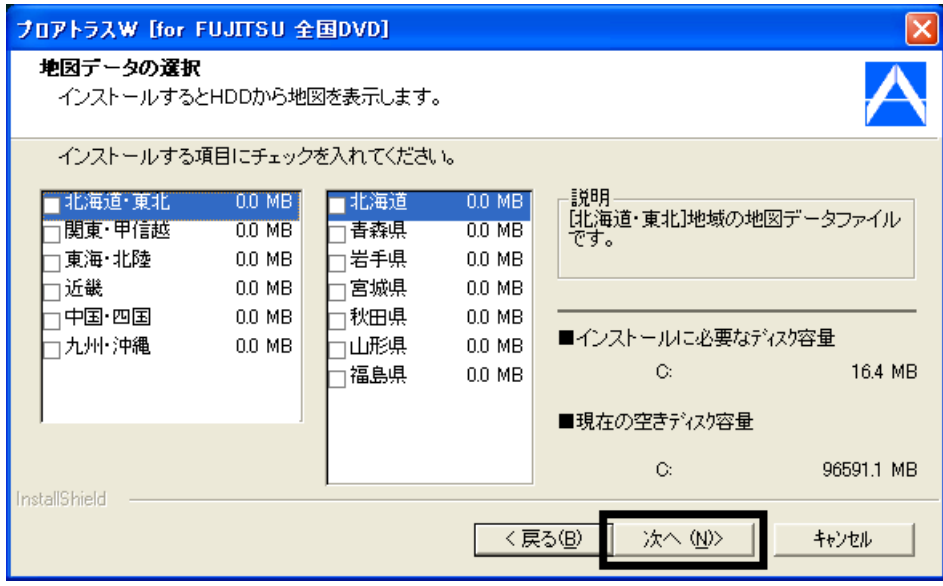

9.  $-$ 

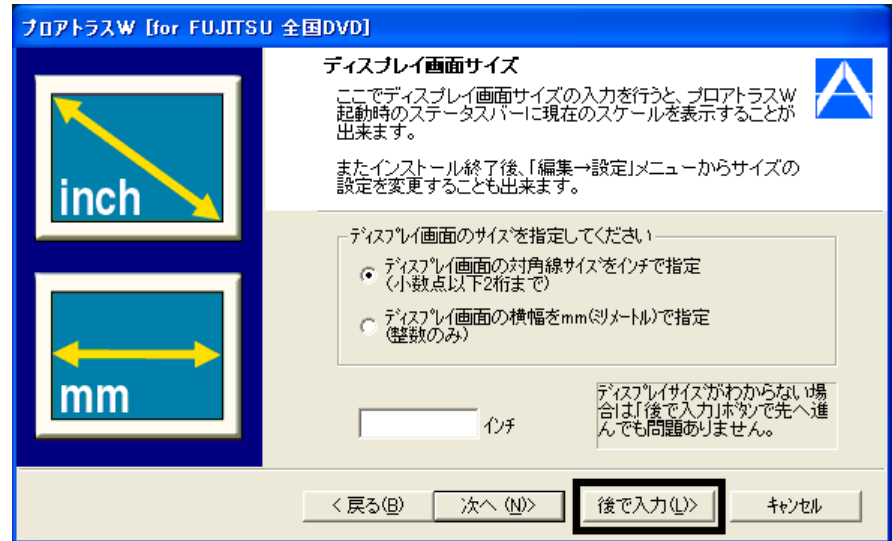

#### $10$

 $11.$ 

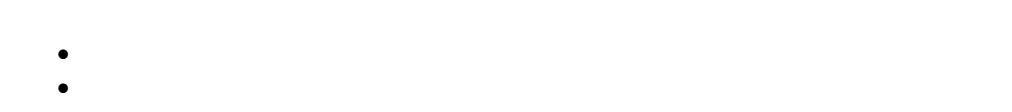

 $12.$ 

#### 13. W for FUJITSU W for FUJITSU N for FUJITSU Disk1

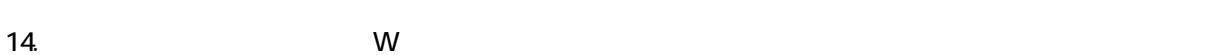

- $15.$
- $16.$  Second the W second  $20.$  W second the  $20.$   $\sigma$

Wfor FUJITSU TVfunSTUDIO G-GUIDE

## 7 TVfunSTUDIO G-GUIDE

TVfunSTUDIO G-GUIDE

- TVfunSTUDIO
- G-GUIDE

#### ■ TVfunSTUDIO

TVfunSTUDIO

1.  $2$ 

#### $N$ indows  $\sim$

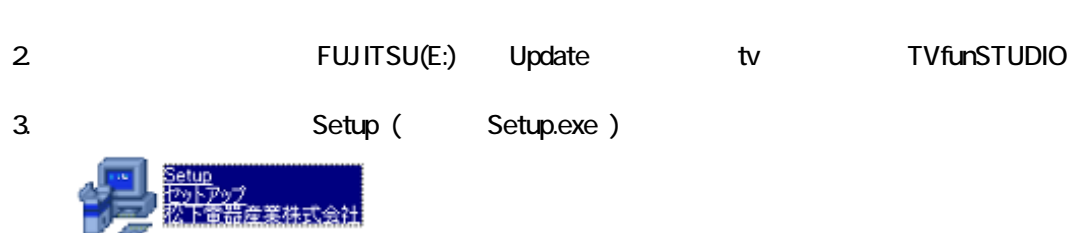

#### 4. TVfunSTUDIO InstallShield

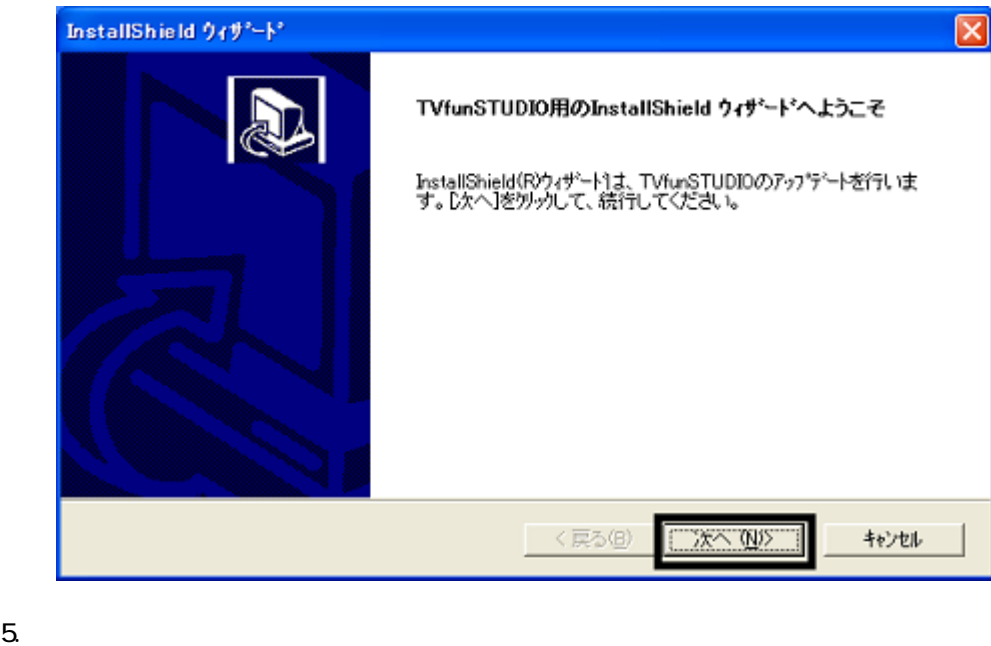

- 
- 6. インストール トラック InstallShield
- $7. \times$

#### **G-GUIDE**

G-GUIDE

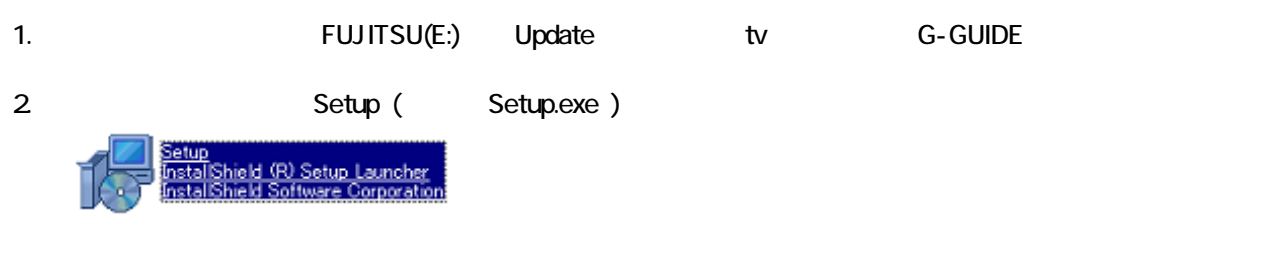

#### 3. Welcome

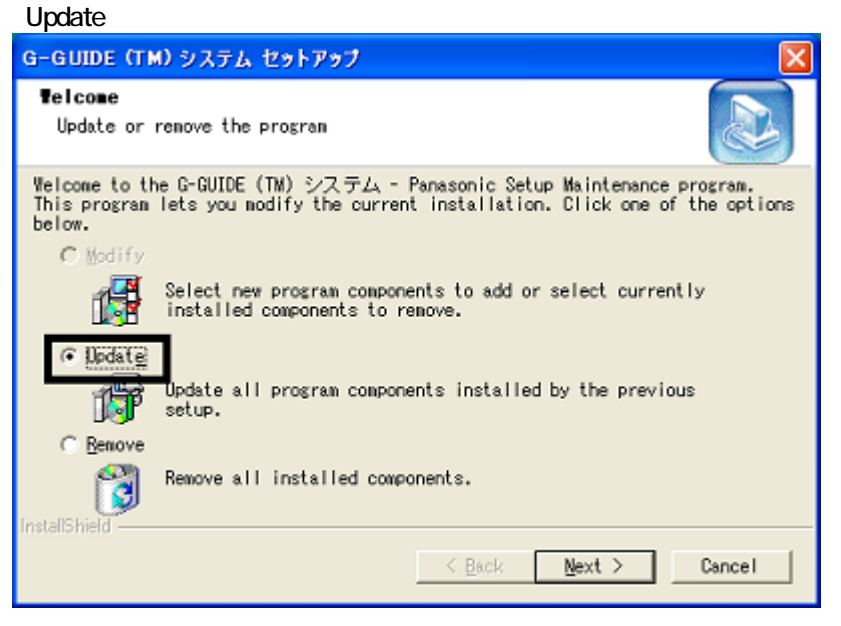

#### 4. Next

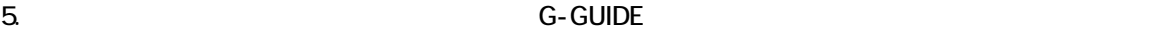

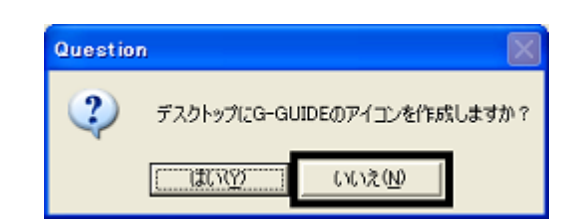

- 6. Maintenance Complete
- **Finish**
- $7. \times$
- 8.  $2$

TVfunSTUDIO G-GUIDE  $\overline{\mathbf{3}}$  3  $\overline{\mathbf{6}}$  3  $\overline{\mathbf{6}}$ 

## Windows Update

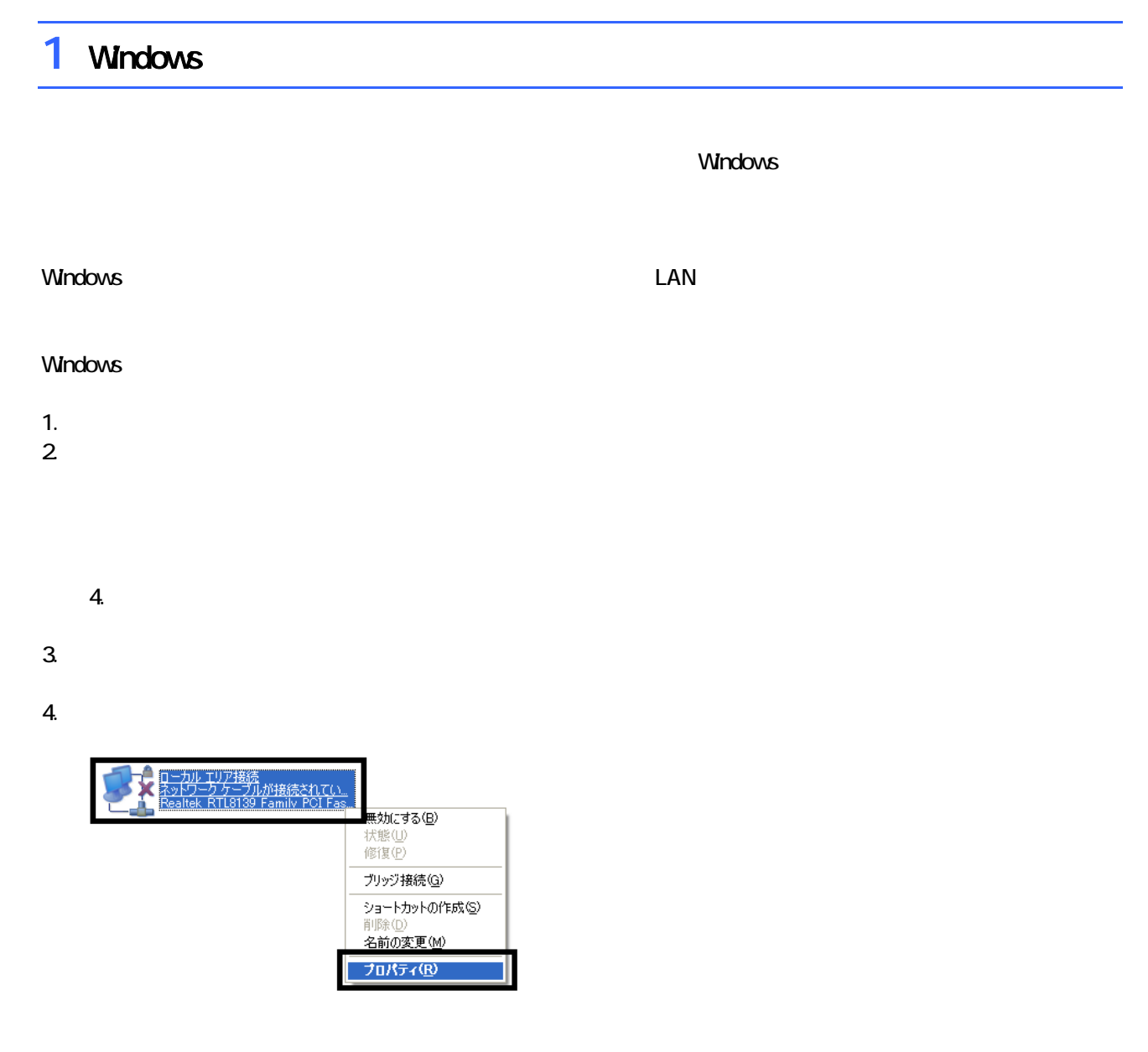

 $\mathbf 6$ 

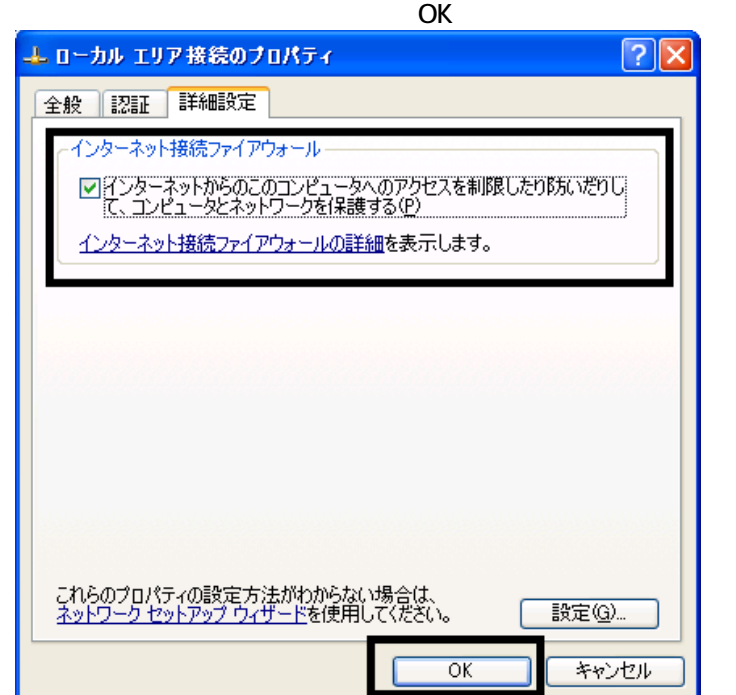

7.  $\times$ 

Windows Windows Update

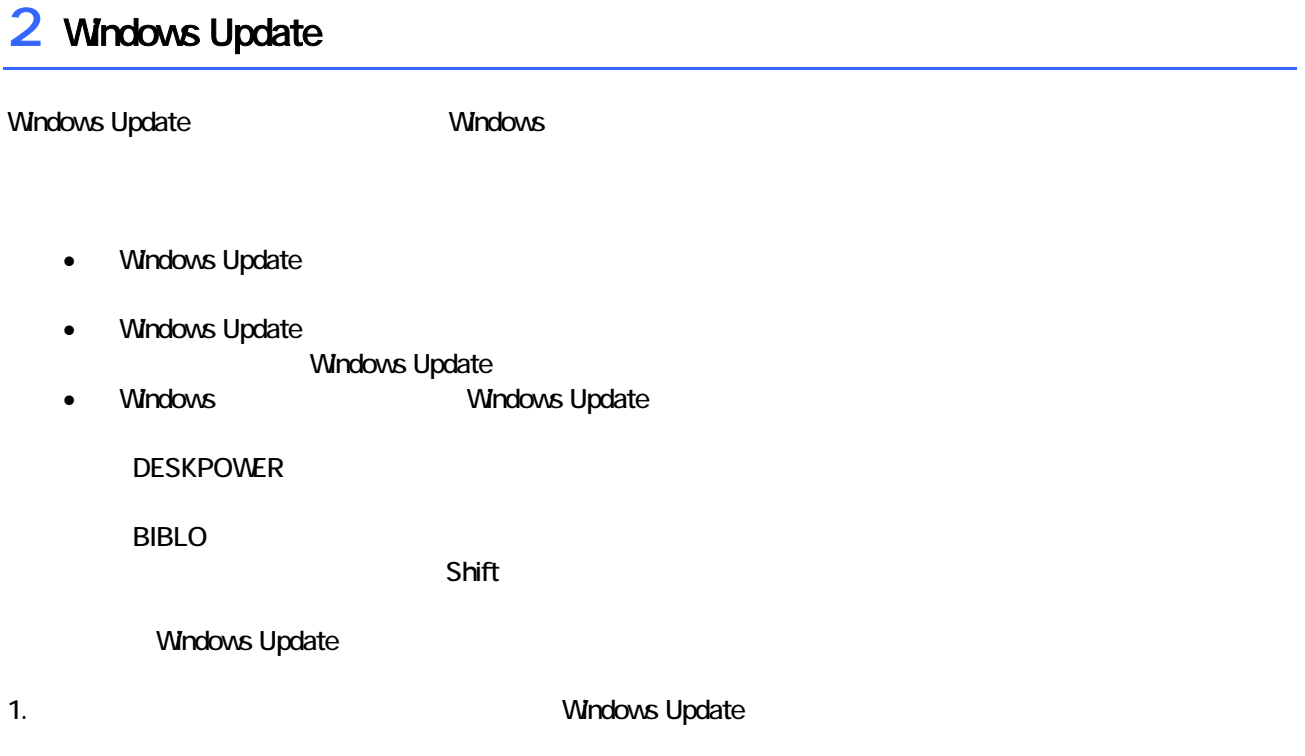

#### 2. Internet Explorer

#### Mcrosoft Windows Component Publisher

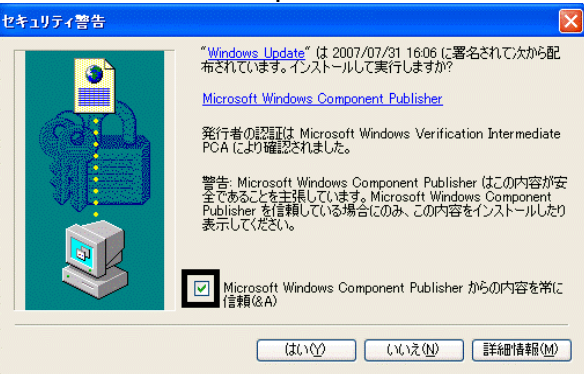

### $3.$

#### 4. **Windows Update**

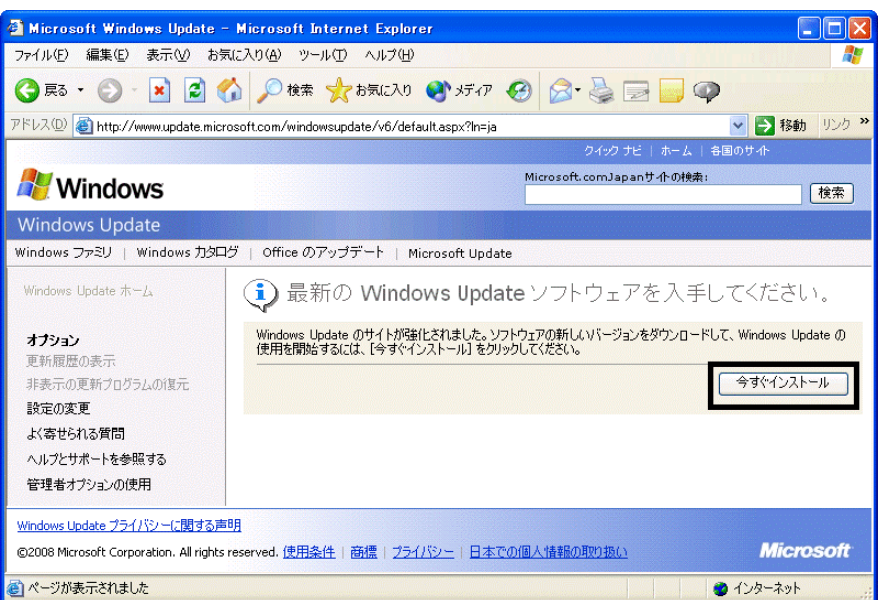

#### 5. Update S

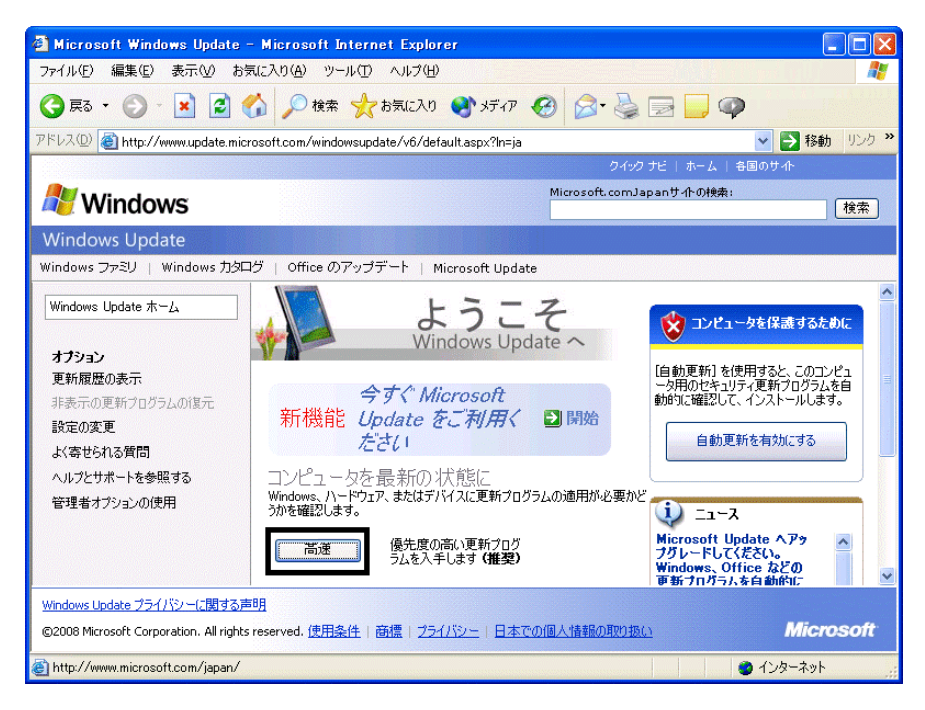

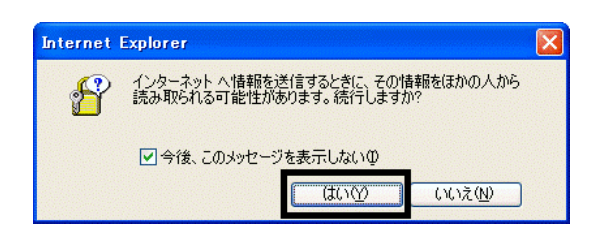

#### 7. Windows Update

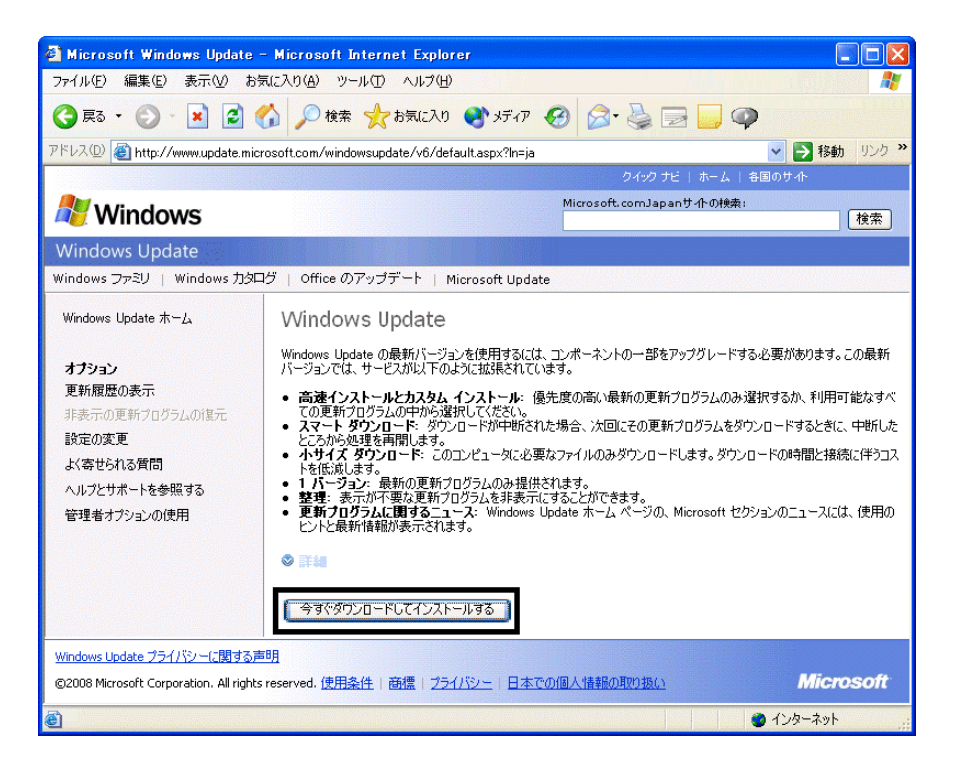

 $8.$ 

9.  $\overline{9}$ 

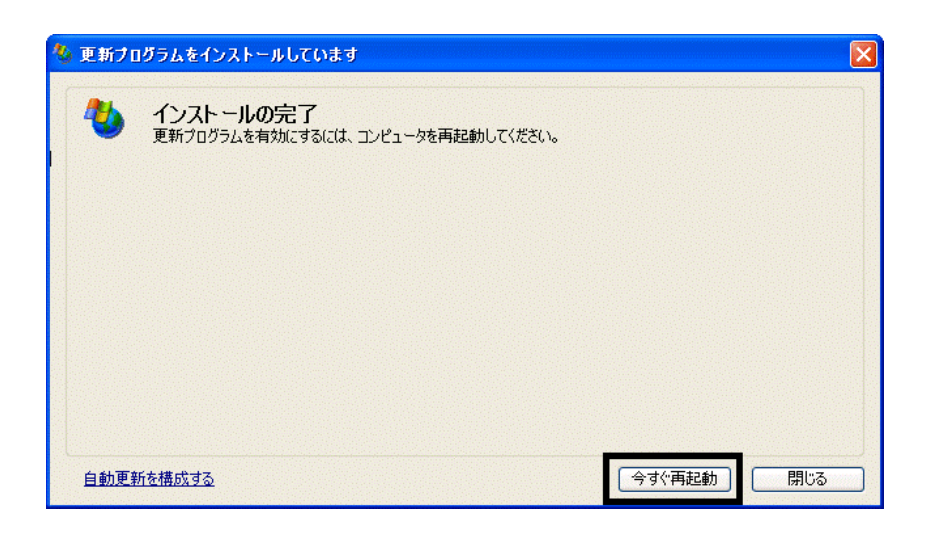

11. Internet Explorer Windows Update

10. Natural + The Second + The Second + The Second + The Second + The Second + The Second + The Second + The Second + The Second + The Second + The Second + The Second + The Second + The Second + The Second + The Second +

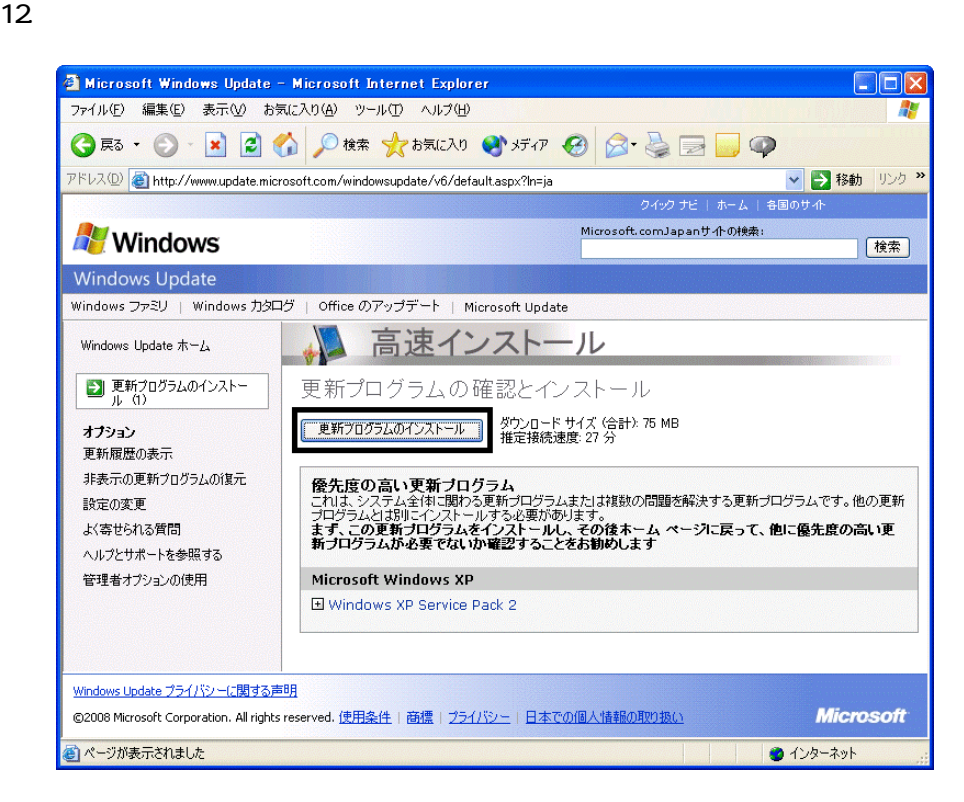

 $13 \hspace{1.5cm} 1/1$ 

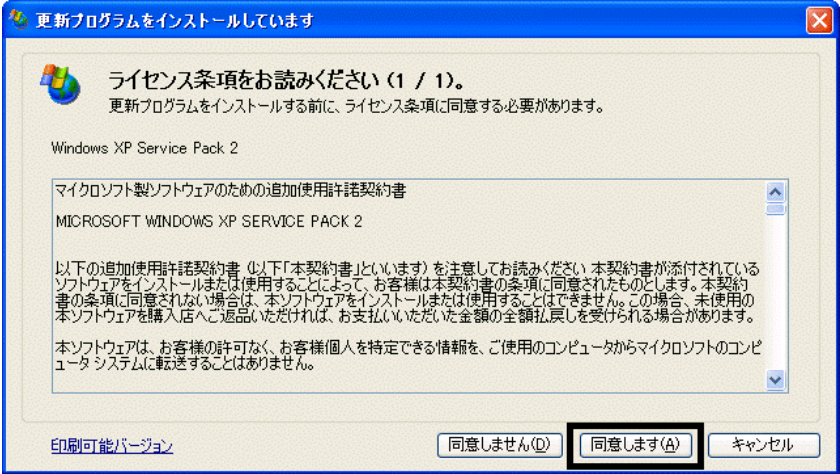

#### 15. Windows XP Service Pack 2

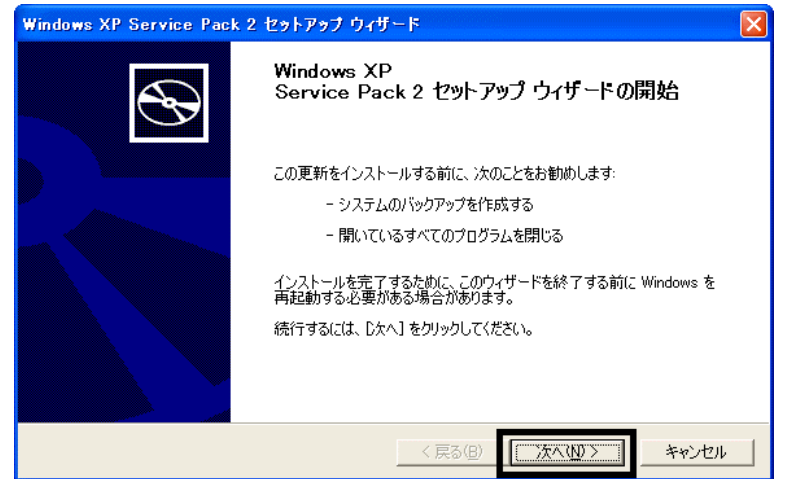

 $16$ 

 $17.$ 

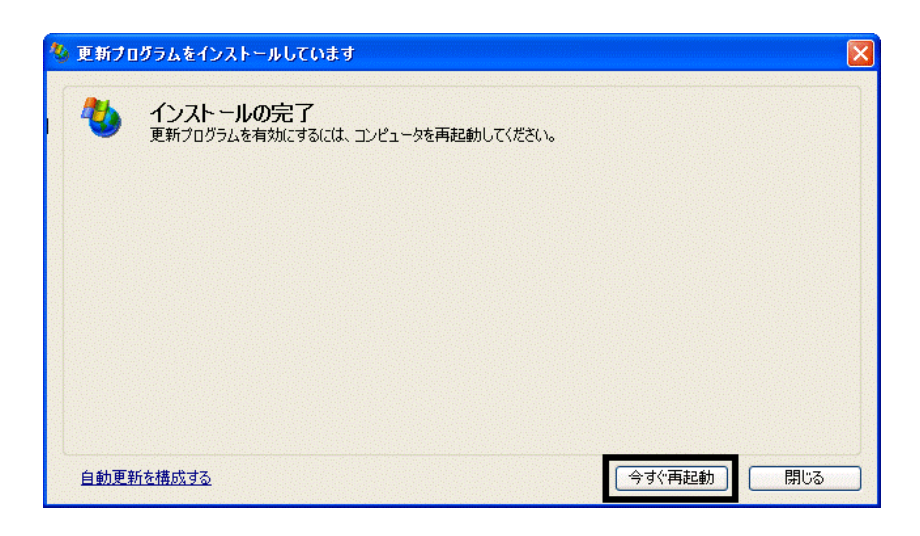

 $18.$ 

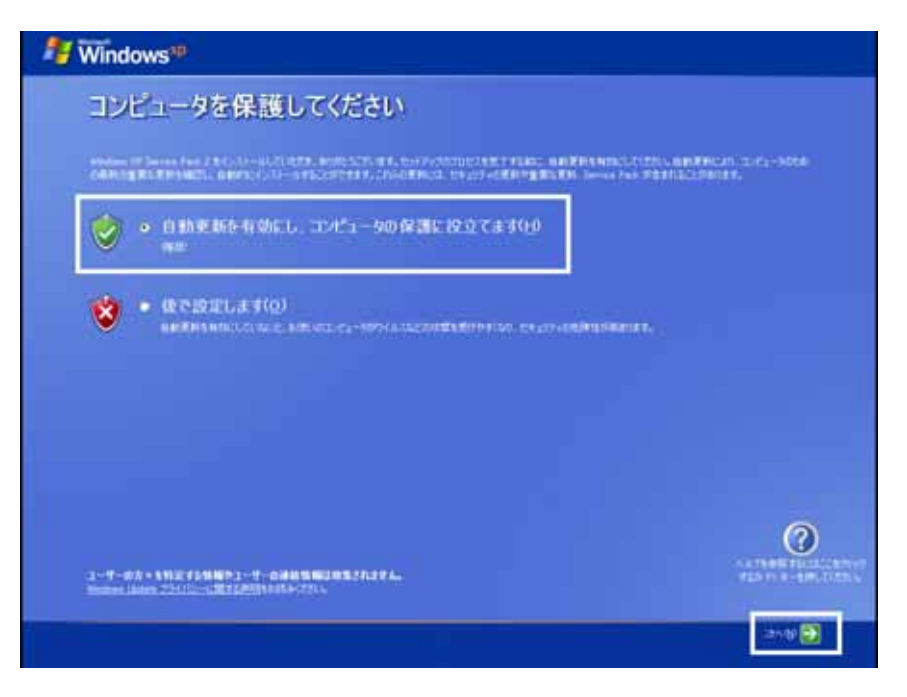

- 42 -

#### 19. Windows

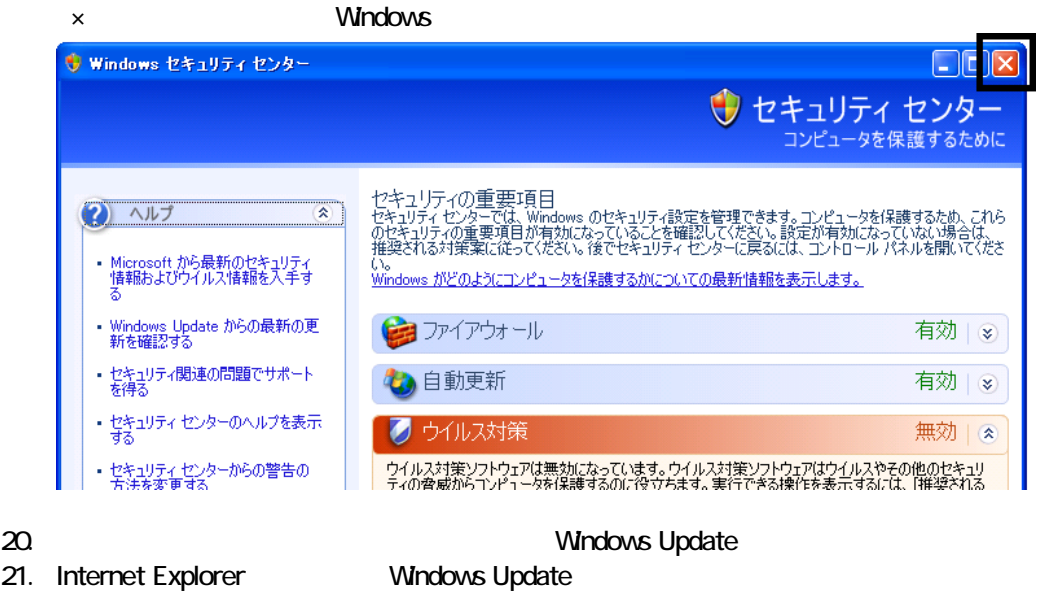

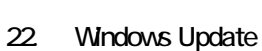

 $23.$ 

 $24.$ 

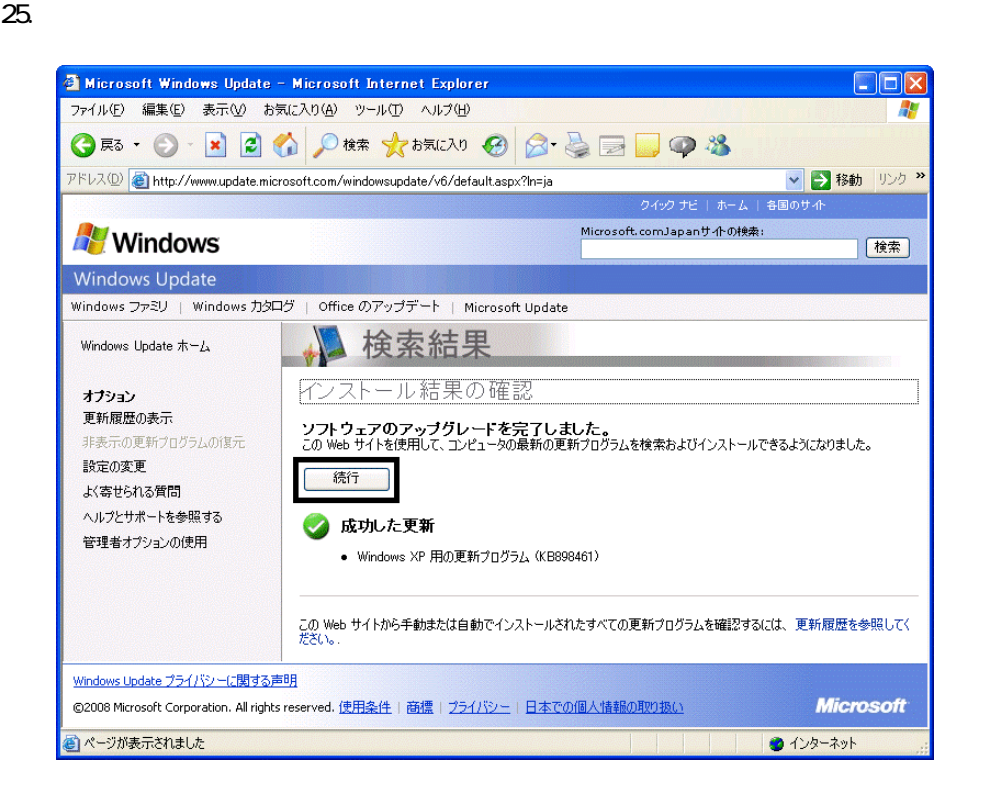

#### $27.$   $1/1$

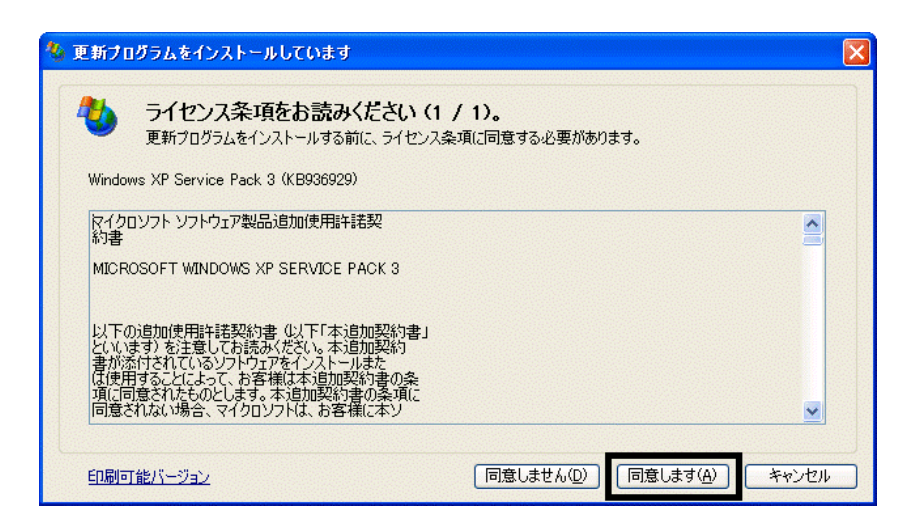

 $28.$ 

 $29.$ 

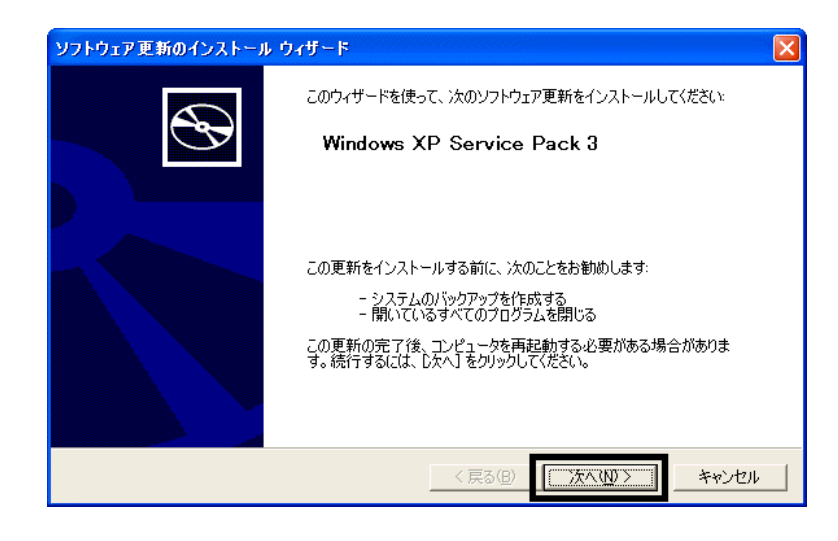

 $30.$ 

 $31.$ 

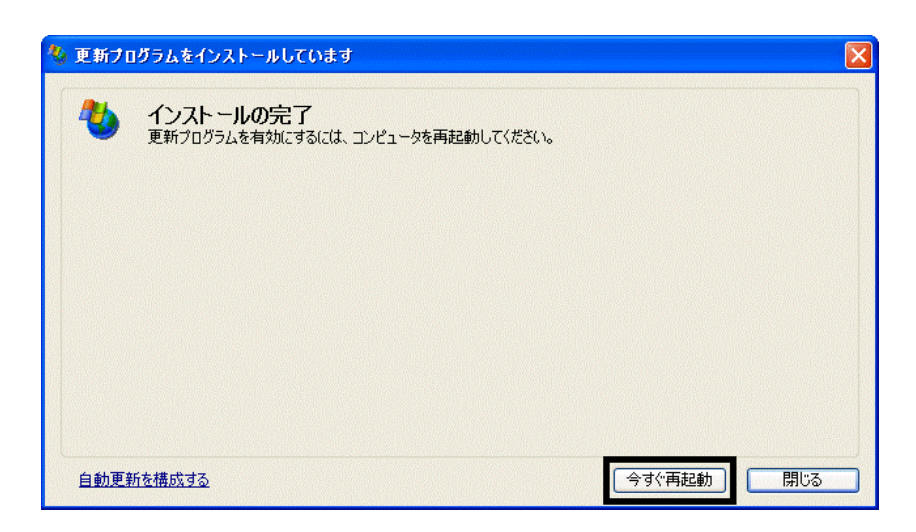

32. Nindows Update

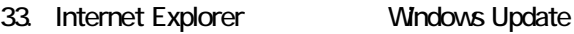

 $35.$   $1/1$ 

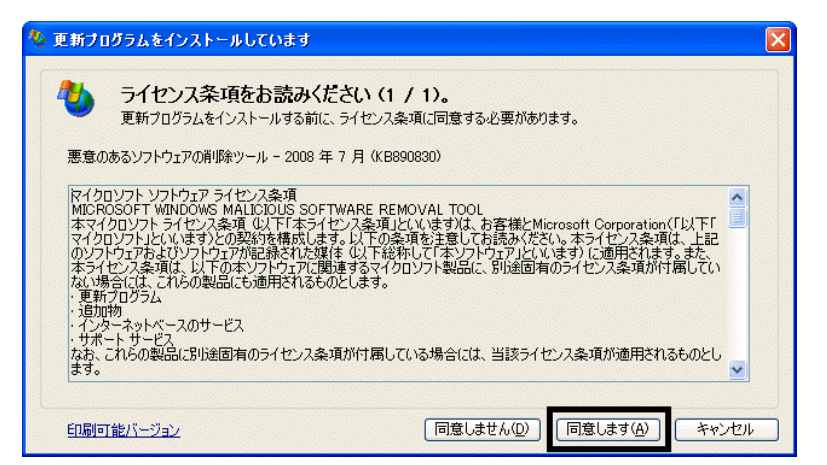

#### $36.$

37. Internet Explorer 7

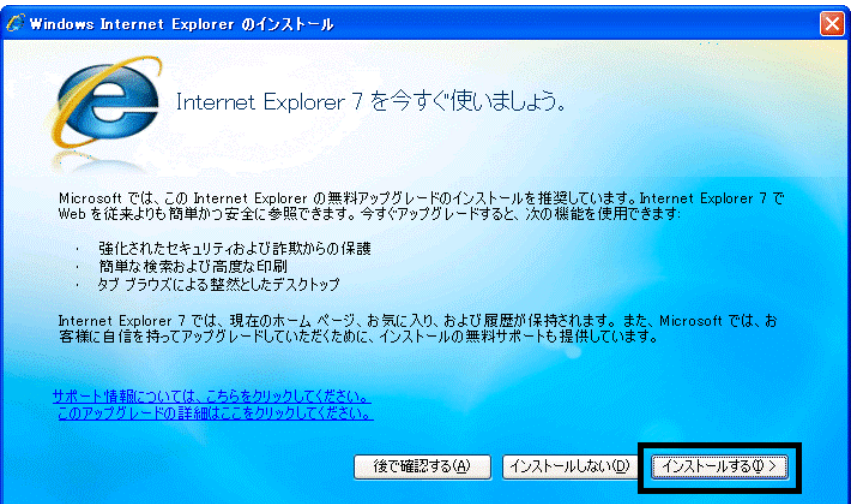

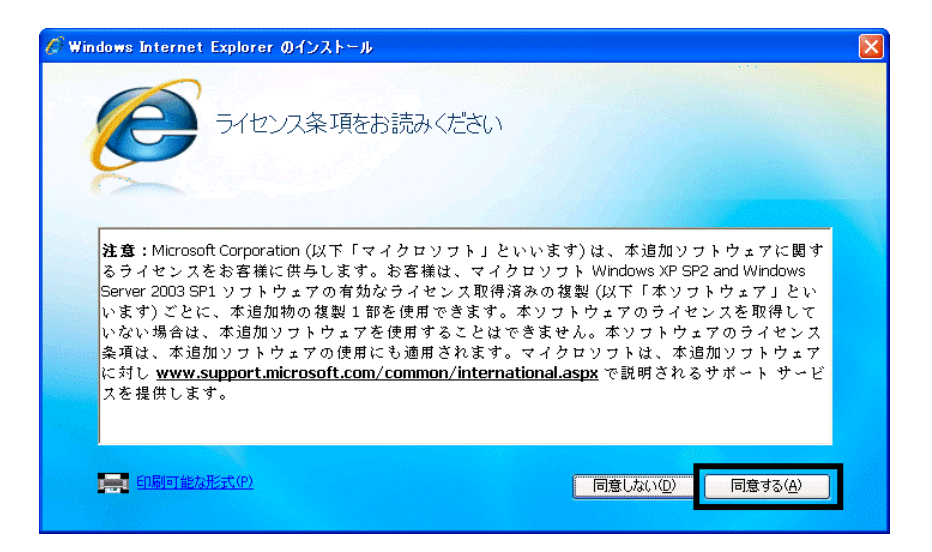

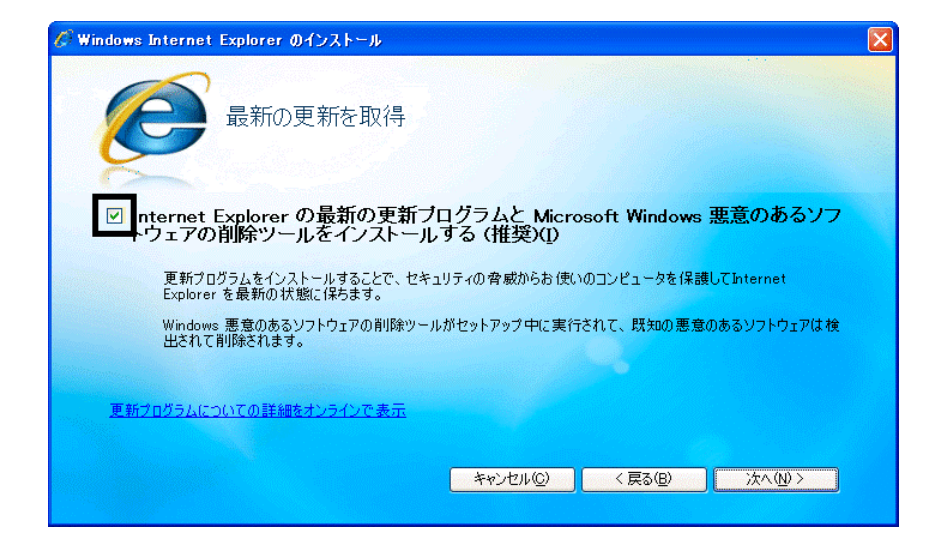

41. Windows Internet Explorer 7 The Mindows of the Explorer 7 The Research  $\ldots$ 

#### $42.$

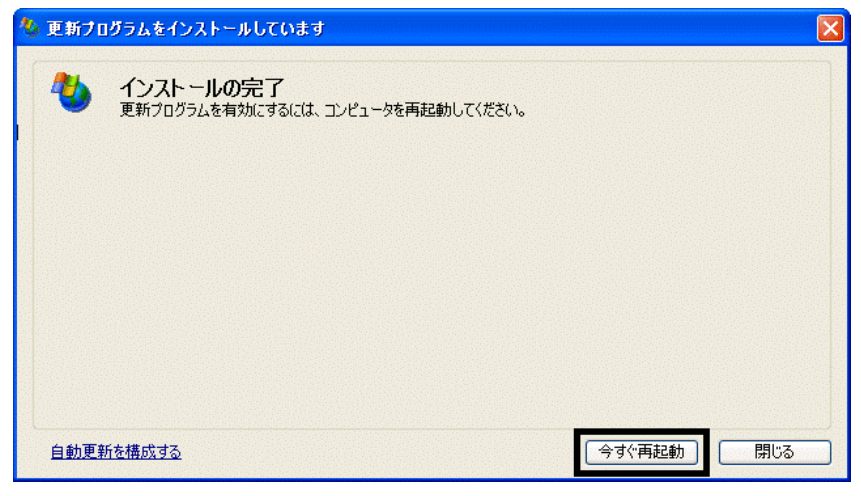

44. Internet Explorer Windows Update

43. The contract of the contract of the contract of the contract of the contract of the contract of the contract of the contract of the contract of the contract of the contract of the contract of the contract of the contra

#### **Windows Update**

#### **Windows Update**

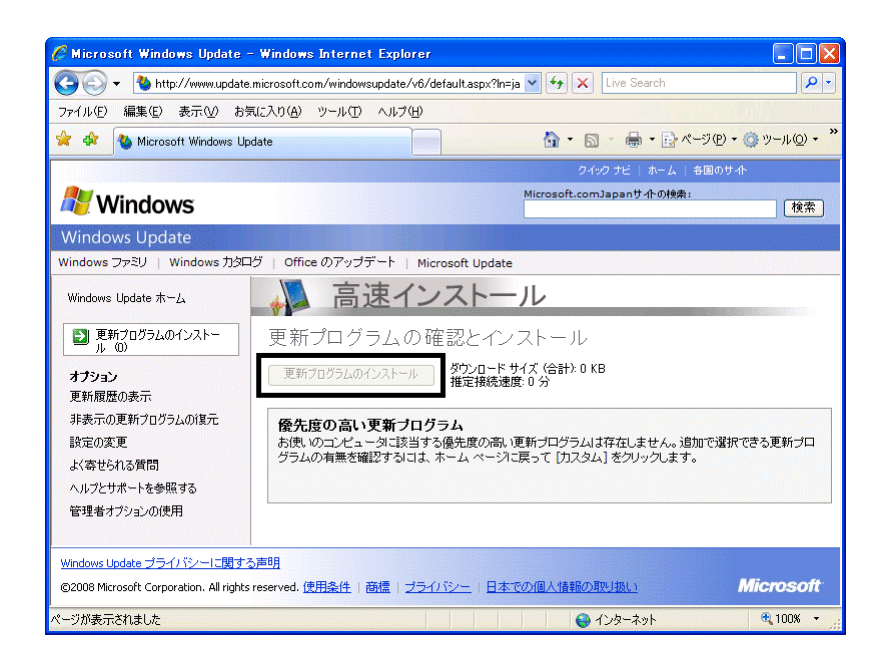

46. x Internet Explorer

- $\bullet$
- 周辺機器の再接続
- $\bullet$

Office XP Personal Word Excel

Office XP Personal 2-4

• Windows XP Service Pack 2 Windows XP Service Pack 3

FMV AzbyClub

Mcrosoft(R) Windows(R) XP Service Pack 2 http://azby.fmworld.net/support/win/xp/sp2/index.html

Microsoft Windows XP Service Pack 3 http://azby.fmworld.net/support/win/xp/sp3/index.html